## **Controler de acces**

**Manualul utilizatorului**

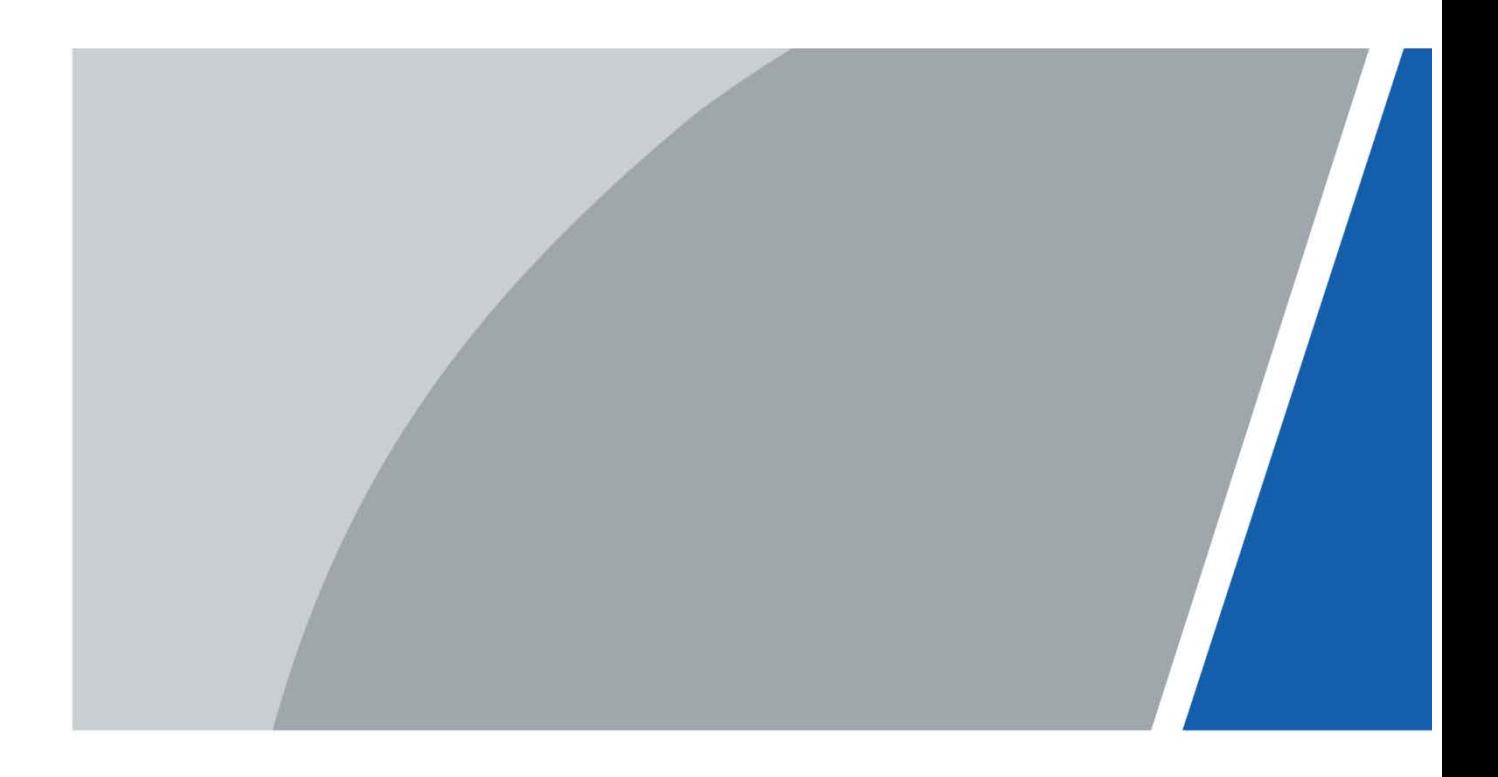

### **cuvânt înainte**

### <span id="page-1-0"></span>General

Acest manual prezintă instalarea și operațiunile detaliate ale Controllerului de acces (denumit în continuare "Dispozitivul").

### Instructiuni de siguranta

#### Următoarele cuvinte semnalizatoare clasificate cu semnificație definită pot apărea în manual.

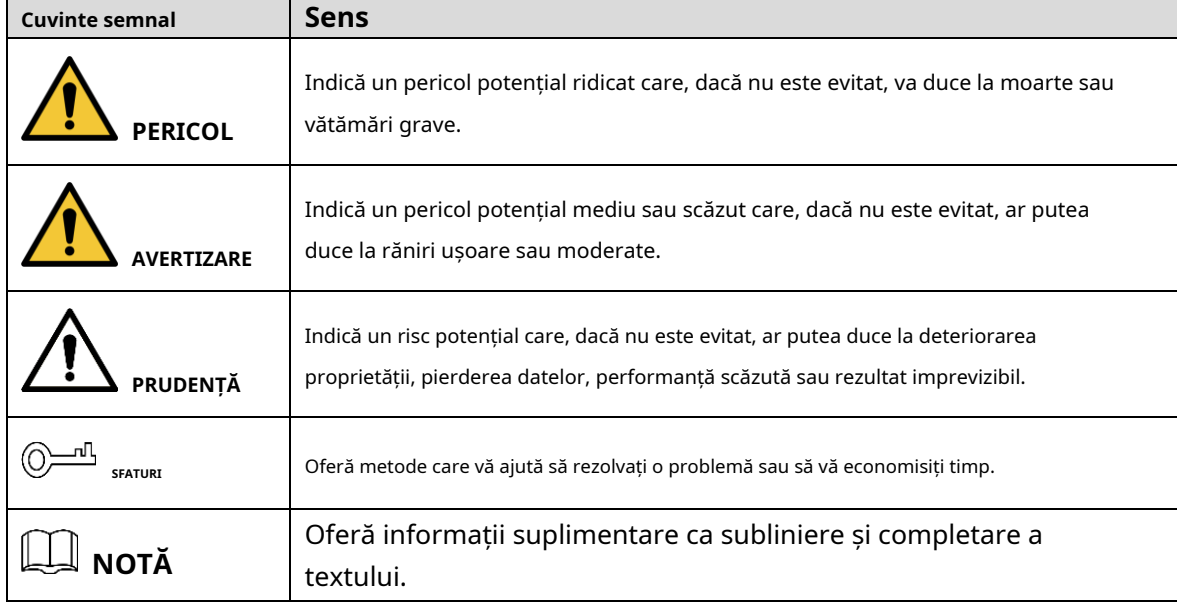

### Istoricul revizuirilor

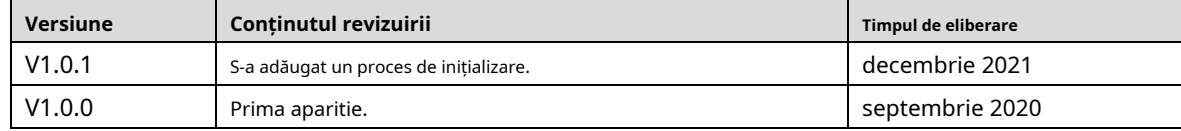

Notificare privind protecția confidențialității

În calitate de utilizator al dispozitivului sau controlor de date, este posibil să colectați datele personale ale altora, cum ar fi fața lor, amprentele și numărul plăcuței de înmatriculare. Trebuie să respectați legile și reglementările locale privind protecția vieții private pentru a proteja drepturile și interesele legitime ale altor persoane prin implementarea unor măsuri care includ, dar nu sunt limitate: Furnizarea unei identificări clare și vizibile pentru a informa oamenii despre existența zonei de supraveghere și furnizați informațiile de contact necesare.

### Despre Manual

- Manualul este doar pentru referință. Pot fi găsite mici diferențe între manual și produs.
- Nu suntem răspunzători pentru pierderile suferite din cauza utilizării produsului în moduri care nu sunt

### respectarea manualului.

- Manualul va fi actualizat în conformitate cu cele mai recente legi și reglementări ale jurisdicțiilor aferente. Pentru informații detaliate, consultați manualul de utilizare pe hârtie, utilizați CD-ROM-ul nostru, scanați codul QR sau vizitați site-ul nostru oficial. Manualul este doar pentru referință. S-ar putea găsi mici diferențe între versiunea electronică și versiunea pe hârtie. -
- Toate modelele și software-ul pot fi modificate fără notificare prealabilă în scris. Actualizările de produs pot duce la apariția unor diferențe între produsul real și manual. Vă rugăm să contactați serviciul pentru clienți pentru cel mai recent program și documentație suplimentară. -
- Pot exista erori în imprimare sau abateri în descrierea funcțiilor, operațiunilor și datelor tehnice. Dacă există vreo îndoială sau dispută, ne rezervăm dreptul la explicații finale. -
- Actualizați software-ul de citire sau încercați alt software de citire general dacă manualul (în format PDF) nu poate fi deschis. -
- Toate mărcile comerciale, mărcile comerciale înregistrate și numele companiilor din manual sunt proprietăți ale proprietarilor respectivi. -
- Vă rugăm să vizitați site-ul nostru web, să contactați furnizorul sau serviciul pentru clienți dacă apar probleme în timpul utilizării dispozitivului. -
- Dacă există vreo incertitudine sau controversă, ne rezervăm dreptul la explicații finale. -

### <span id="page-3-0"></span>**Măsuri de protecție și avertismente importante**

Această secțiune prezintă conținut care acoperă manipularea corectă a Dispozitivului, prevenirea pericolelor și prevenirea daunelor materiale. Citiți cu atenție înainte de a utiliza Dispozitivul, respectați instrucțiunile atunci când îl utilizați și păstrați manualul în siguranță pentru referințe ulterioare.

### Cerința de transport

Transportați dispozitivul în condiții de umiditate și temperatură permise.

### Cerință de stocare

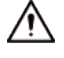

Păstrați dispozitivul în condiții de umiditate și temperatură permise.

### Cerințe de instalare

### **WARNING**

- Nu conectați adaptorul de alimentare la Dispozitiv în timp ce adaptorul este pornit.
- Respectați cu strictețe codul și standardele locale de siguranță electrică. Asigurați-vă că tensiunea ambientală este stabil și îndeplinește cerințele de alimentare ale Dispozitivului.
- Nu conectați Dispozitivul la două sau mai multe tipuri de surse de alimentare, pentru a evita deteriorarea Dispozitivului.

Utilizarea necorespunzătoare a bateriei poate duce la un incendiu sau o explozie.

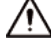

- Personalul care lucrează la înălțime trebuie să ia toate măsurile necesare pentru a asigura siguranța personală, inclusiv purtând cască și centuri de siguranță.
- Nu așezați dispozitivul într-un loc expus la lumina soarelui sau în apropierea surselor de căldură.
- Păstrați dispozitivul departe de umiditate, praf și funingine.
- Instalați dispozitivul pe o suprafață stabilă pentru a preveni căderea acestuia.
- Instalati dispozitivul într-un loc bine ventilat și nu blocați ventilația acestuia.
- Utilizați un adaptor sau o sursă de alimentare cu dulap furnizată de producător.
- Utilizați cablurile de alimentare recomandate pentru regiune și conform puterii nominale specificații.
- Sursa de alimentare trebuie să respecte cerințele ES1 din standardul IEC 62368-1 și să fie nr mai mare decât PS2. Vă rugăm să rețineți că cerințele de alimentare sunt supuse etichetei Dispozitiv.
- Aparatul este un aparat electric de clasa I. Asigurați-vă că sursa de alimentare a dispozitivului este conectat la o priză cu împământare de protecție.

### Cerințe de funcționare

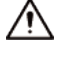

● Verificați dacă sursa de alimentare este corectă înainte de utilizare.

- $\bullet$  Nu deconectați cablul de alimentare de pe partea laterală a Dispozitivului în timp ce adaptorul este pornit.
- Operați dispozitivul în intervalul nominal de putere de intrare și de ieșire.
- Utilizați dispozitivul în condiții de umiditate și temperatură permise.
- Nu scăpați și nu stropiți cu lichid pe Dispozitiv și asigurați-vă că nu există niciun obiect plin cu lichid pe dispozitiv pentru a preveni curgerea lichidului în el.
- Nu dezasamblați dispozitivul fără instrucțiuni profesionale.

# **Cuprins**

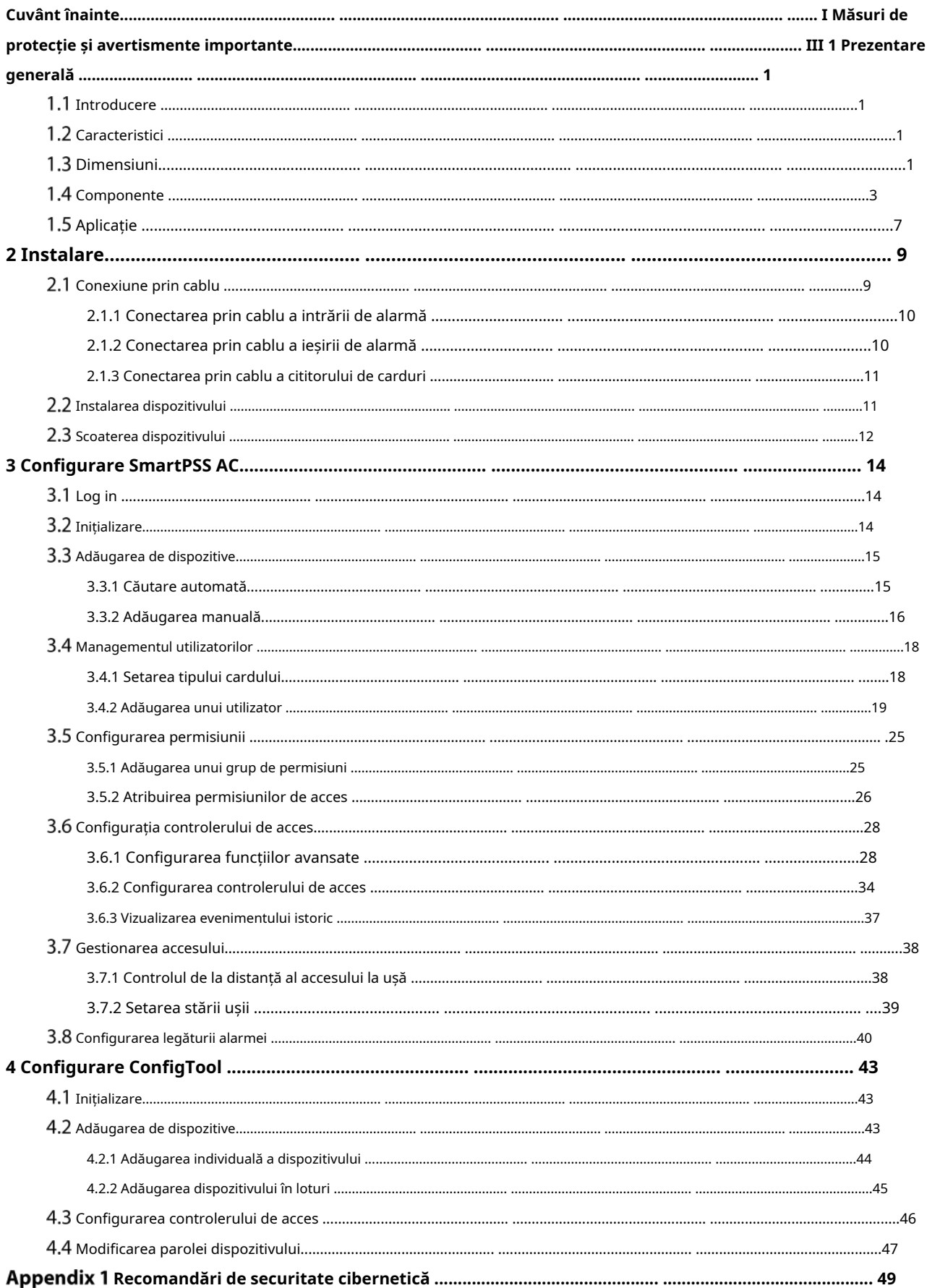

### **1. Prezentare generală**

### <span id="page-6-1"></span><span id="page-6-0"></span>**1.1 Introducere**

Dispozitivul este un panou de control al accesului care compensează supravegherea video și interfonul vizual. Are un design îngrijit și modern, cu funcționalitate puternică, potrivit pentru clădiri comerciale de ultimă generație, proprietăți de grup și comunități inteligente.

### <span id="page-6-2"></span>**Caracteristici**

- Folosind PC+ABS ca material, aspectul este high-end și îngrijit.
- Suportă comunicații în rețea TCP/IP, datele de comunicare sunt criptate pentru securitate.
- Suporta protocolul OSDP.
- Suporta functia PoE.
- Suportă deblocarea cardului, a parolei și a amprentei.
- Suportă 100.000 de utilizatori, 100.000 de carduri, 3.000 de amprente și 500.000 de înregistrări.
- Acceptă interblocare, anti-passback, deblocare multi-utilizator, deblocare a primului card, deblocare cu parolă de administrator, deblocare de la distanță și multe altele.
- Suportă alarmă de manipulare, alarmă de intruziune, alarmă de expirare a senzorului de ușă, alarmă de constrângere, alarmă de blocare, alarmă de depășire a pragului de card ilegal, alarmă de parolă incorectă și alarmă externă. -
- Acceptă tipuri de utilizatori, cum ar fi utilizatorii generali, utilizatorii VIP, utilizatorii invitați, utilizatorii listei blocate, utilizatorii de patrulare și alți utilizatori. -
- Suportă RTC încorporat, calibrarea timpului NTP, calibrarea manuală a timpului și funcțiile de calibrare automată a timpului. -
- Acceptă funcționarea offline, stocarea înregistrărilor evenimentelor și funcțiile de încărcare, datele pot fi stocate local după deconectarea rețelei și încărcarea continuă după ce rețeaua este restaurată. Acceptă 128 de perioade, 128 de planuri de -
- vacanță, 128 de perioade de vacanță, perioade în mod normal deschise, perioade în mod normal închise, perioade de deblocare la distanță, perioade de deblocare a primei carduri și suportă deblocarea în perioade. Sprijină mecanismul de protecție pentru -
- câine de pază pentru a asigura stabilitatea funcționării. -

## <span id="page-6-3"></span>**1.3 Dimensiuni**

Controller de acces unidirecțional cu două uși

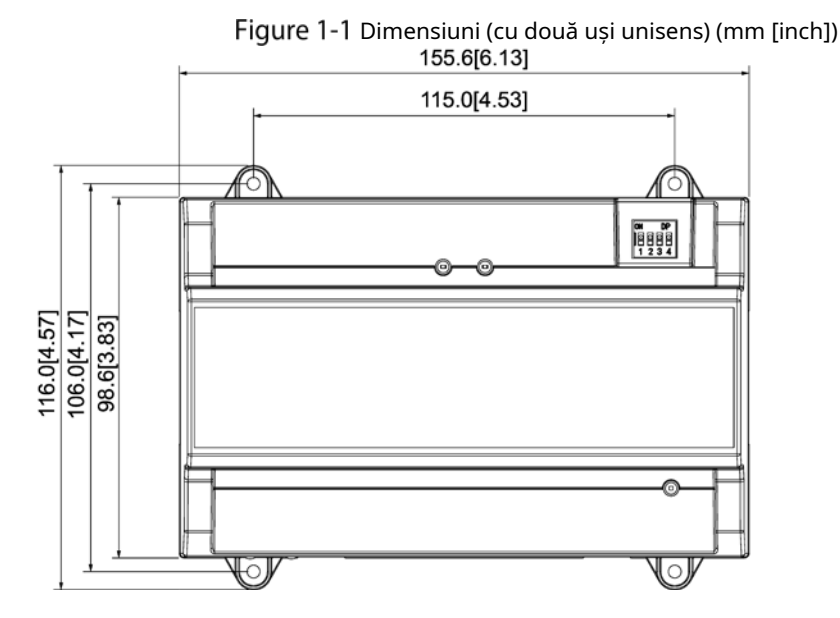

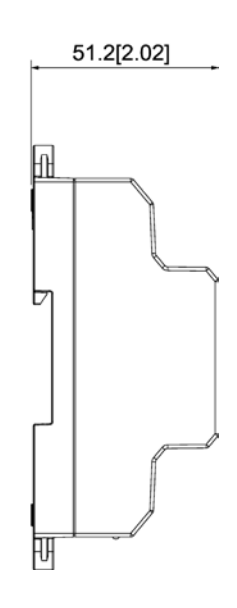

1

### Controller de acces unidirecțional cu două uși, cu două căi/patru uși

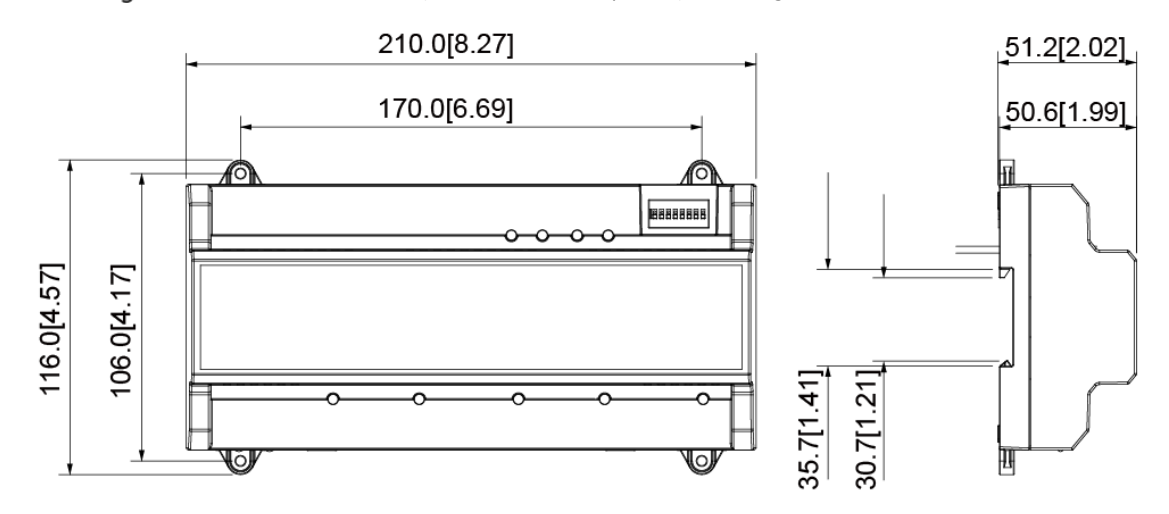

Figure 1-2 Dimensiuni (cu două uși cu două sensuri/cu patru uși cu un singur sens) (mm [inch])

## <span id="page-8-0"></span>**1.4 Componente**

Controller de acces unidirecțional cu două uși

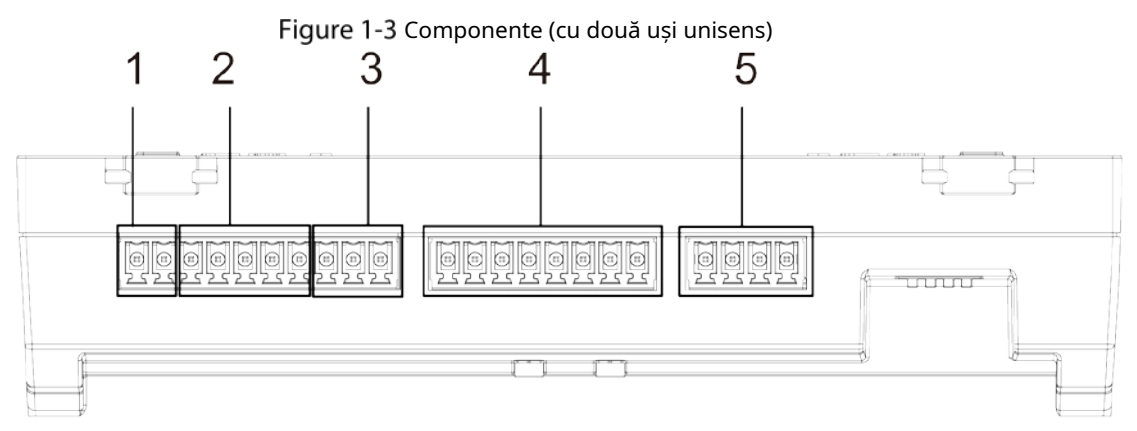

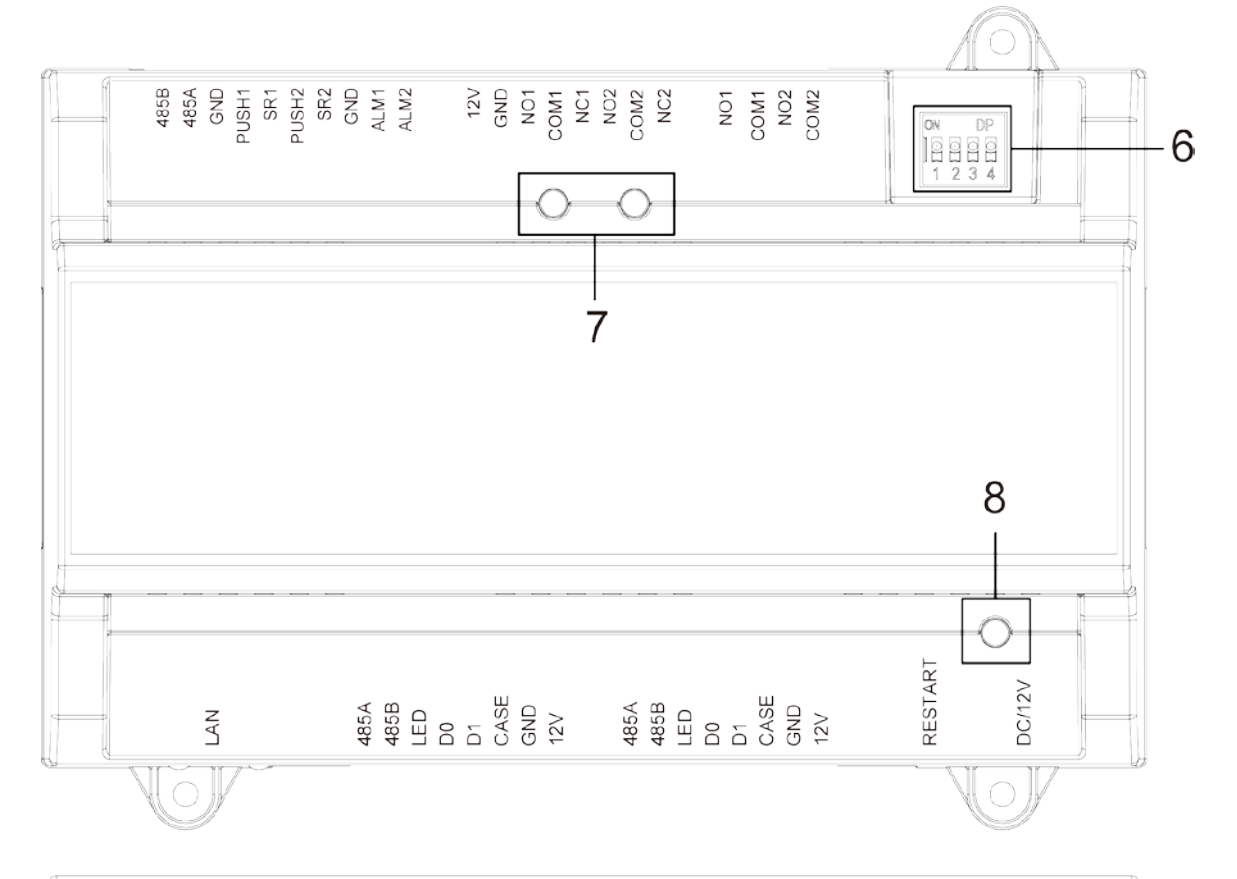

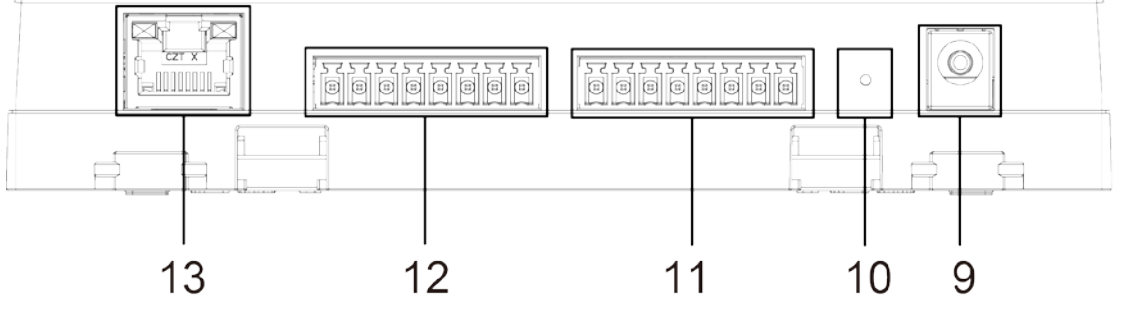

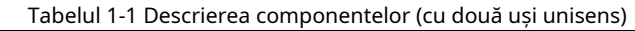

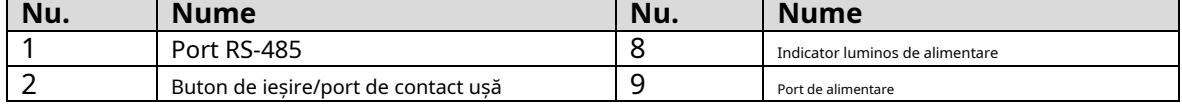

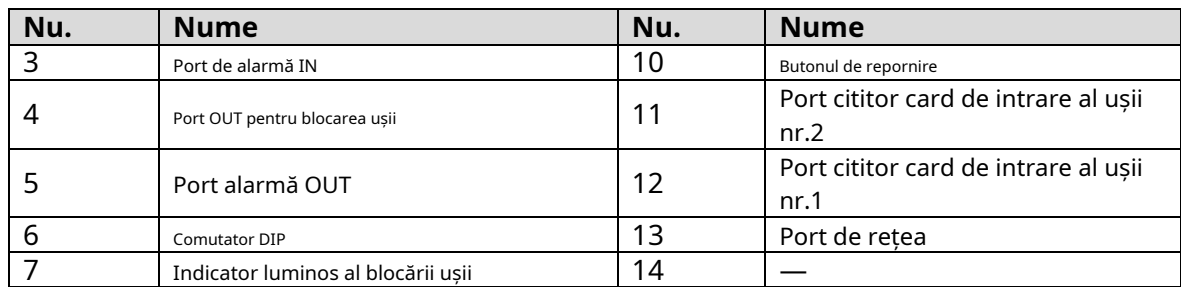

### Controller de acces bidirecțional cu două uși

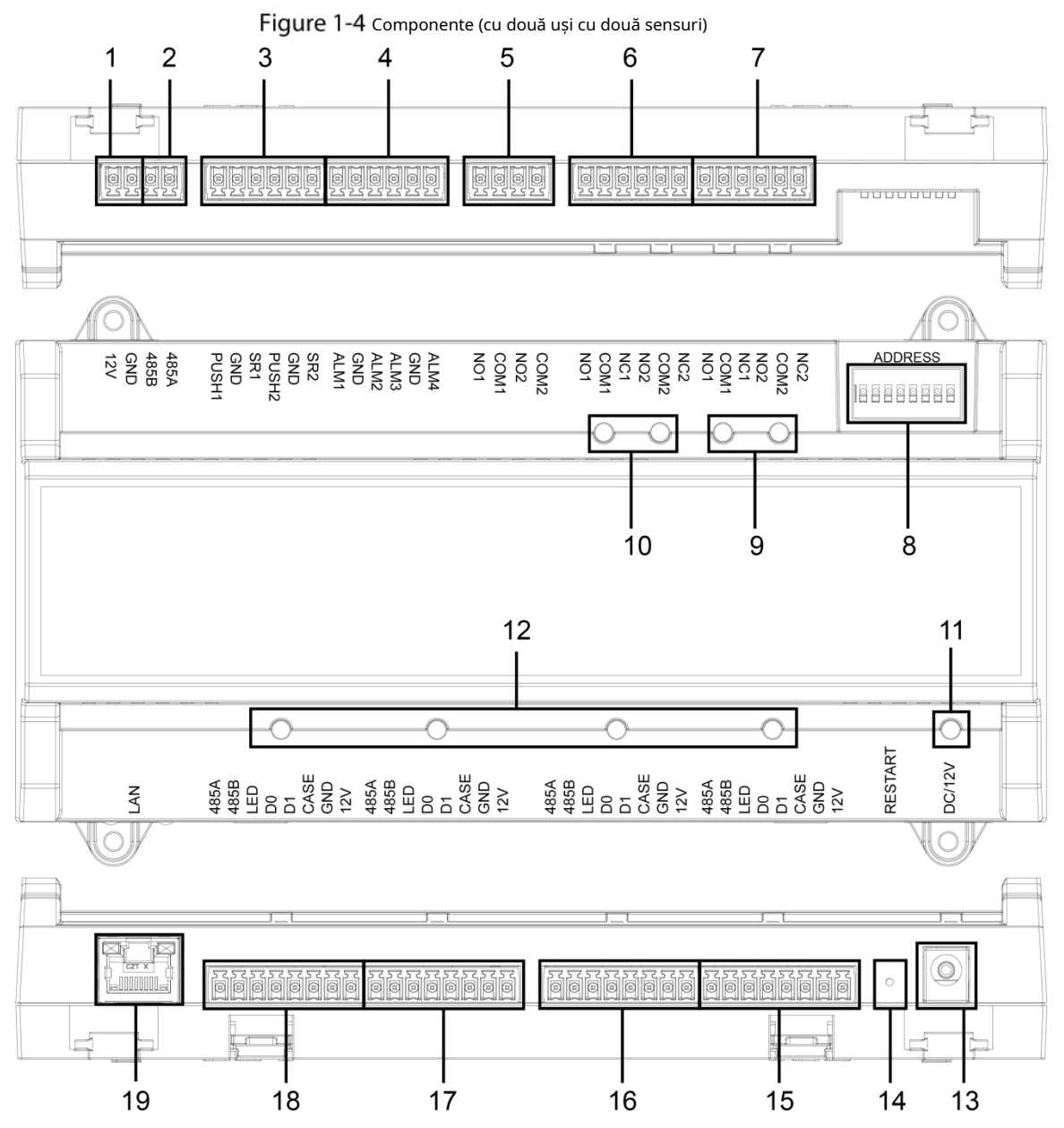

Tabelul 1-2 Descrierea componentelor (cu două uși în două sensuri)

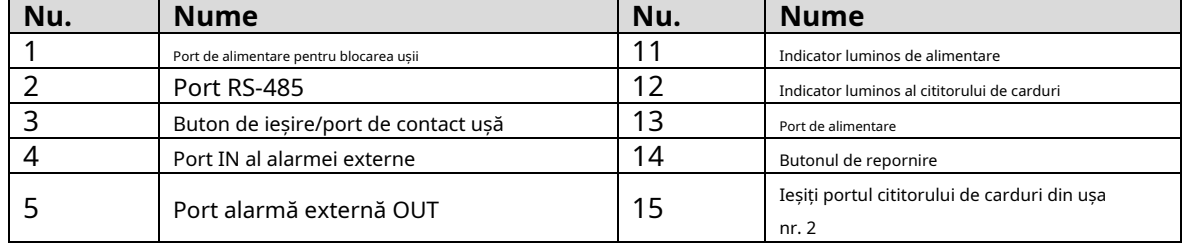

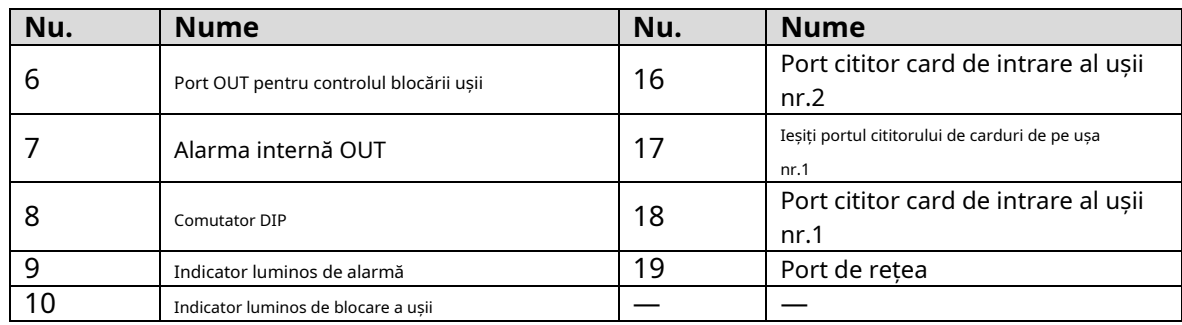

### Controler de acces unidirecțional cu patru uși

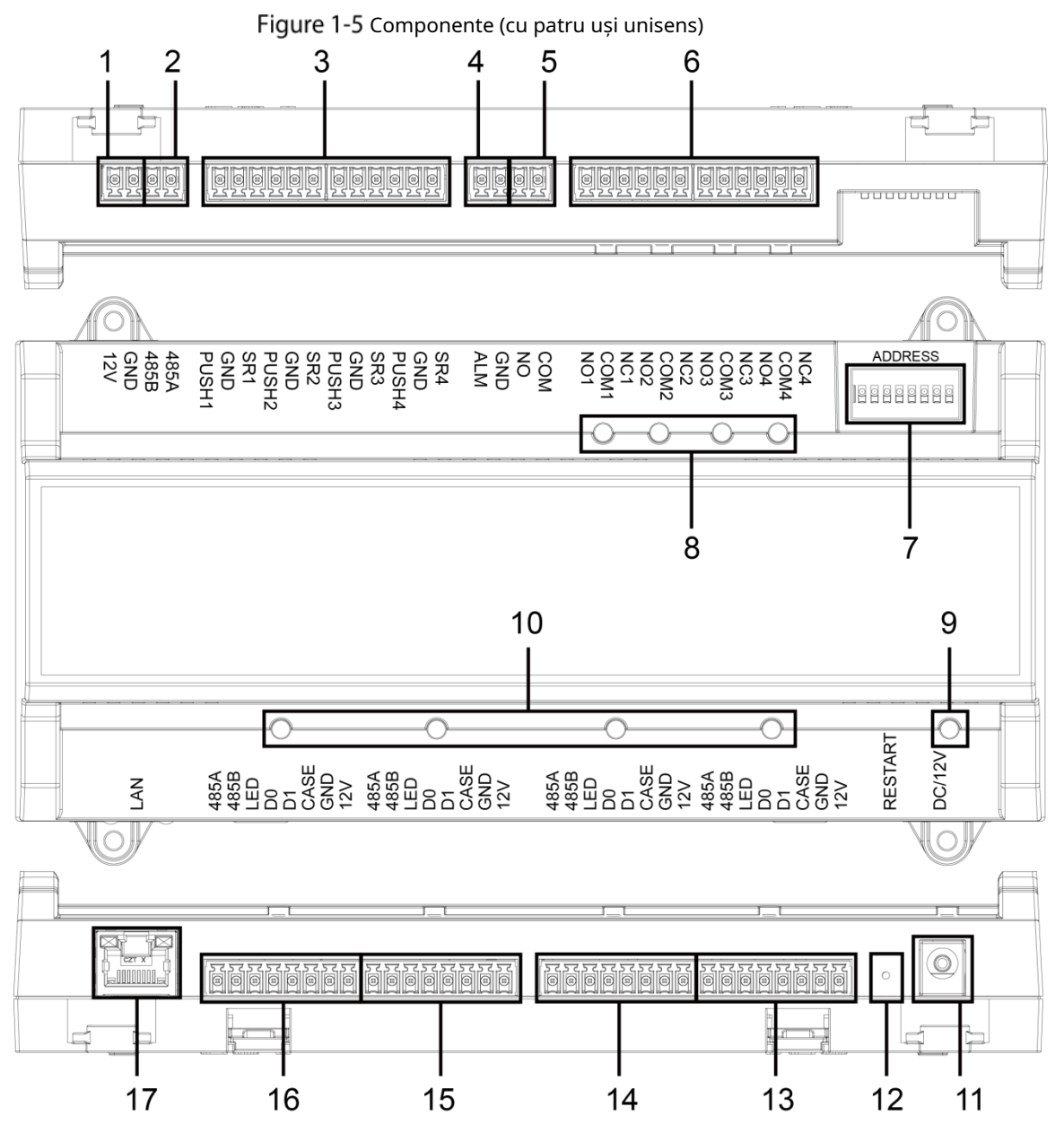

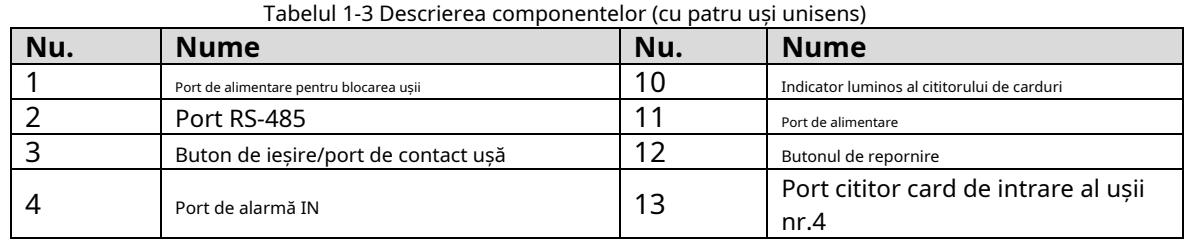

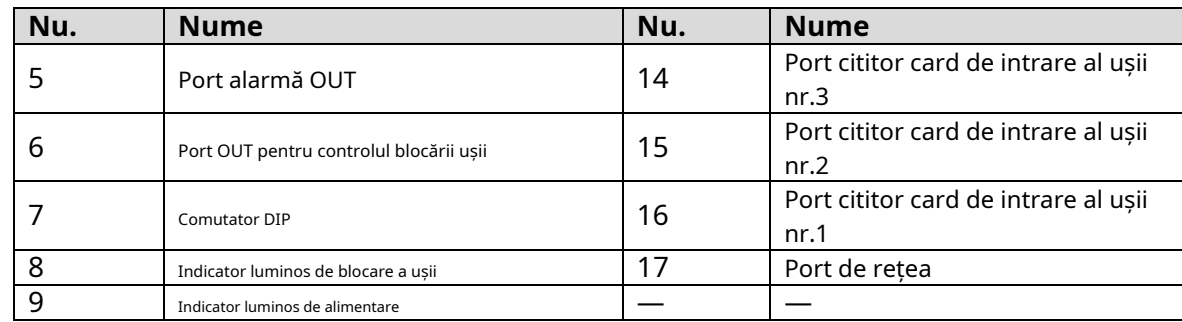

### Port

Port auto-adaptabil de 10/100 Mbps și acceptă sursa de alimentare PoE.

### Indicator luminos

-

- Indicator luminos de alimentare
	- $\diamondsuit$  Verde: Funcționează normal.
	- $\Diamond$ Roșu: anomalie de putere.
	- Albastru: Upgrade.  $\diamond$
	- Indicator luminos de alarmă
		- $\Diamond$ Pornit: alarma este declanșată. Oprit:
		- $\Diamond$ Alarma nu este declanșată. Indicator
- luminos de blocare a ușii -
	- $\Diamond$ Pornit: Încuietoarea ușii este conectată.
	- $\Diamond$ Oprit: Încuietoarea ușii nu este conectată.
- Indicator luminos cititor de carduri -
	- $\Diamond$ Pornit: Cititorul de carduri este conectat. Oprit:
	- $\Diamond$ Cititorul de carduri nu este conectat.

### Comutator DIP

Efectuați operația corespunzătoare prin comutatorul DIP.

Înseamnă 1; înseamnă 0.

Figure 1-6 Comutator DIP (controller de acces unidirecțional cu două uși)

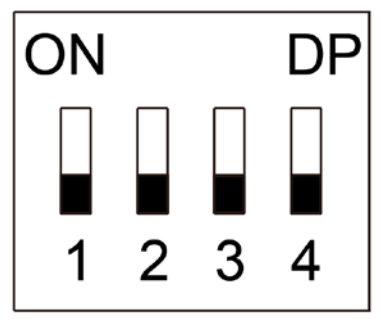

- 1–4 sunt toate 0, dispozitivul pornește normal după pornire. 1–4 sunt
- toate 1, dispozitivul intră în modul de pornire după pornire.
- 1 și 3 sunt 1, 2 și 4 sunt 0, Dispozitivul revine la valorile implicite din fabrică după repornire.
- 2 și 4 sunt 1, 1 și 3 sunt 0, Dispozitivul revine la valorile implicite din fabrică după repornire. Dar informațiile despre utilizator vor fi păstrate.

Figure 1-7 Comutator DIP (controller de acces cu două uși, două căi/patru uși, unidirecțional)

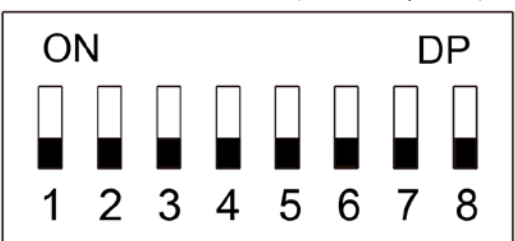

- 1–8 sunt toate 0, dispozitivul pornește normal după pornire. 1–8 sunt
- toate 1, dispozitivul intră în modul de pornire după pornire.
- 1, 3, 5 și 7 sunt 1, 2, 4, 6 și 8 sunt 0, Dispozitivul revine la valorile implicite din fabrică după repornire.
- 1, 2, 4, 6 și 8 sunt 1, 1, 3, 5 și 7 sunt 0, Dispozitivul revine la valorile implicite din fabrică după repornire. Dar informațiile despre utilizator vor fi păstrate.

#### Repornire

Introduceți un ac în orificiul RESTART și apăsați-l pentru a reporni dispozitivul.

Butonul de repornire este pentru a reporni dispozitivul, mai degrabă decât pentru a modifica configurația.

## <span id="page-12-0"></span>**1.5 Aplicație**

LU

Controller de acces unidirecțional cu două uși

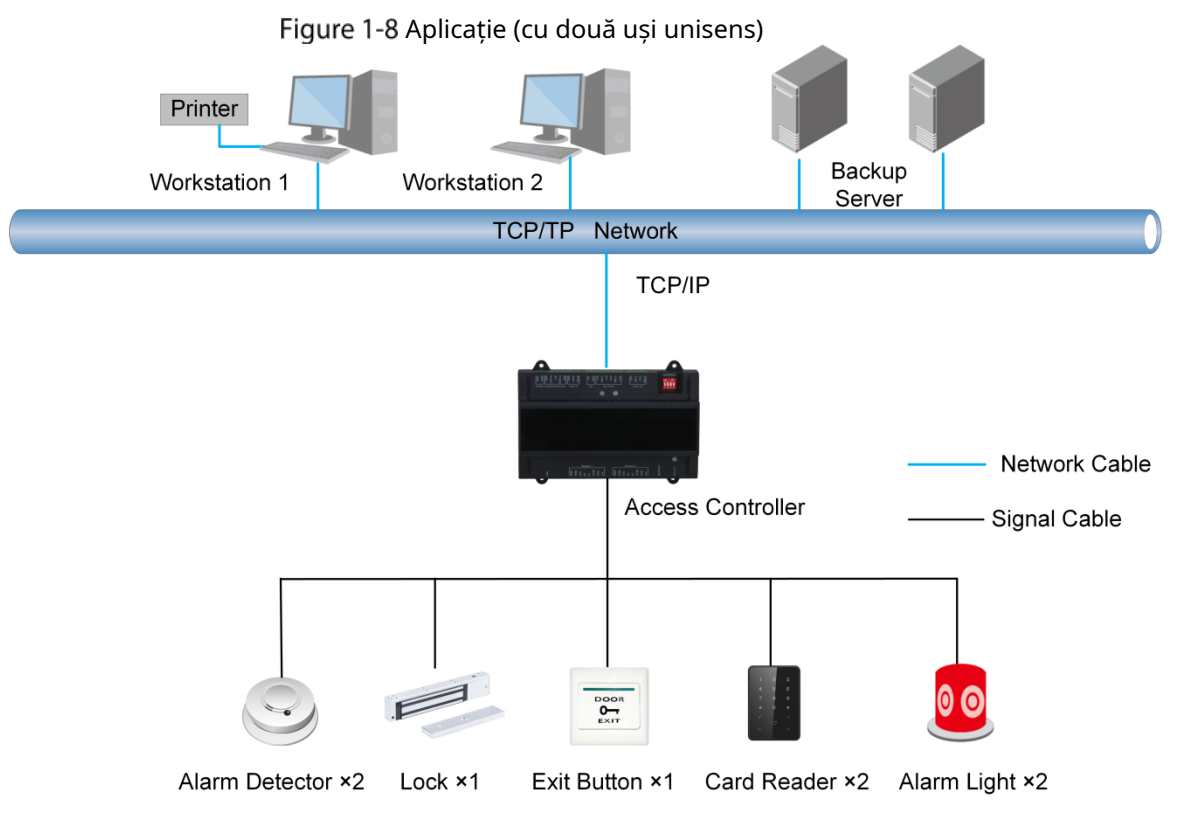

### Controller de acces bidirecțional cu două uși

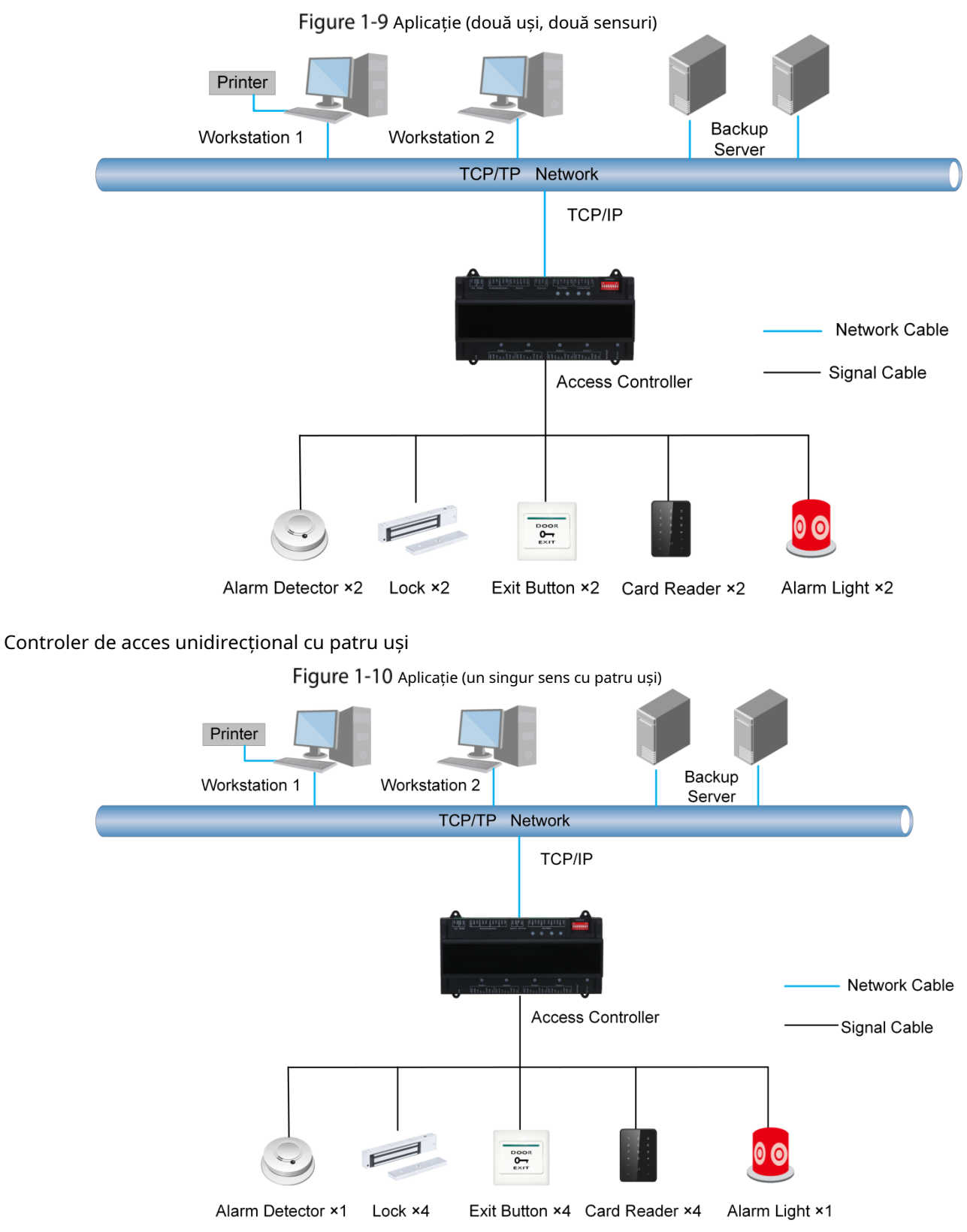

## **2 Instalare**

### <span id="page-14-1"></span><span id="page-14-0"></span>2.1 Conexiune prin cablu

Controller de acces unidirecțional cu două uși

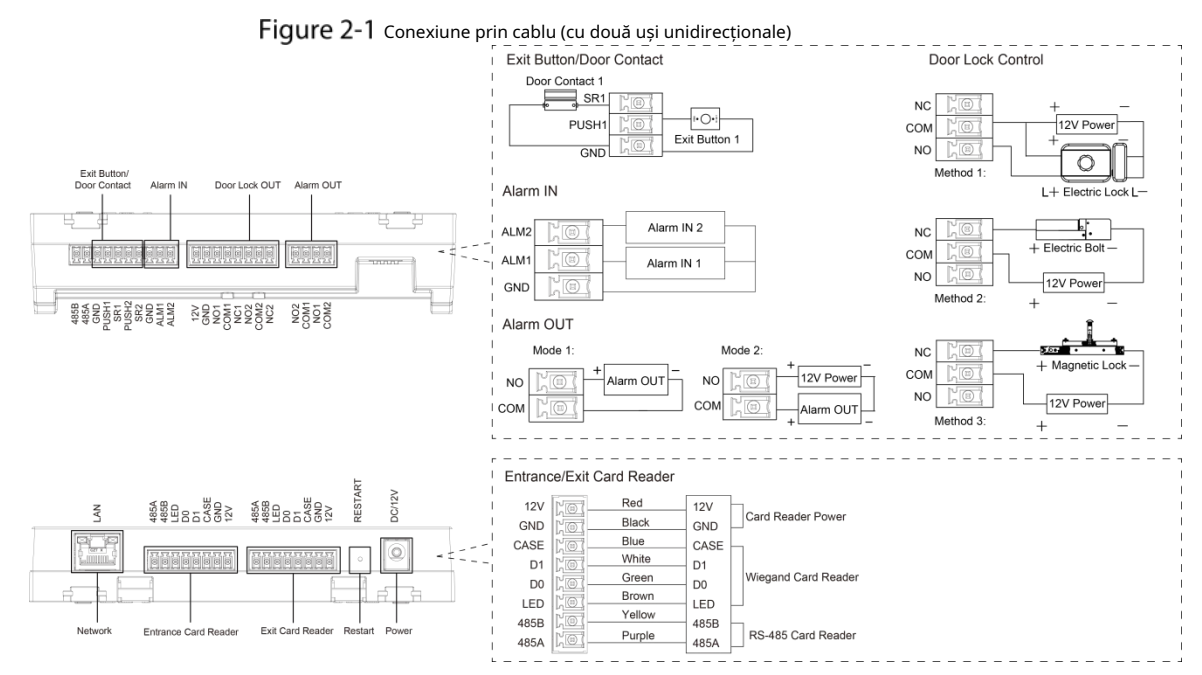

Controller de acces bidirecțional cu două uși

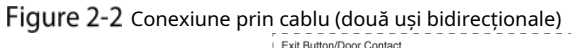

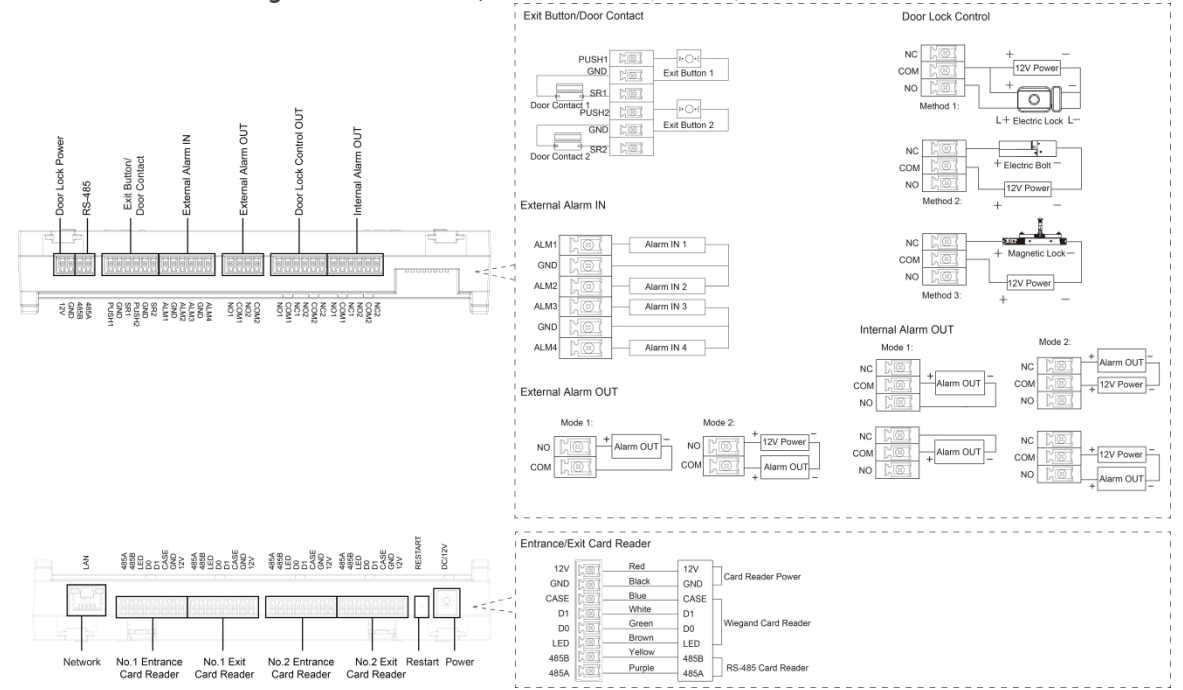

### Controler de acces unidirecțional cu patru uși

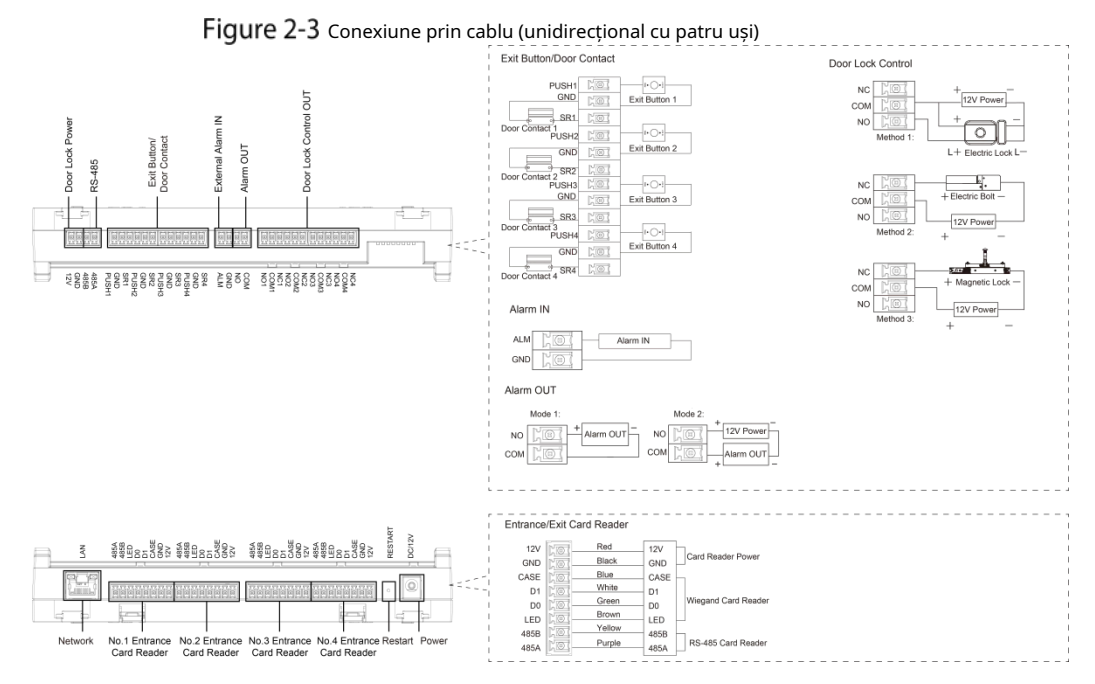

### <span id="page-15-0"></span>**2.1.1 Conectarea prin cablu a intrării de alarmă**

Portul extern de intrare pentru alarmă poate fi conectat la detectoare de fum, detectoare cu infraroșu și multe altele.

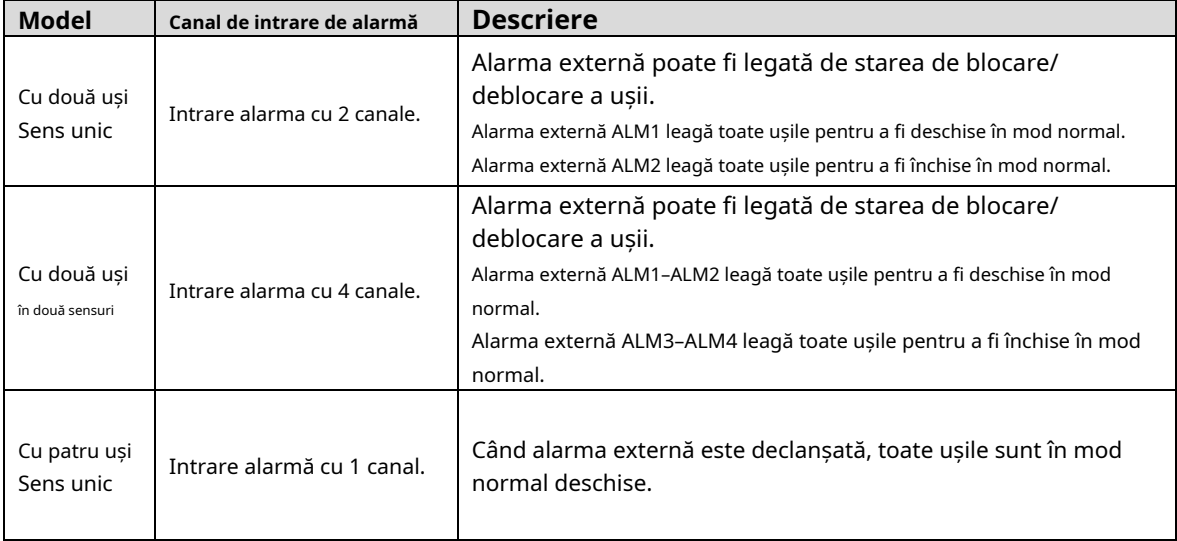

### Tabel 2-1 Conectarea prin cablu a intrării de alarmă

### <span id="page-15-1"></span>**2.1.2 Conectarea prin cablu a ieșirii de alarmă**

Intrarea de alarmă internă sau externă declanșează o alarmă, iar dispozitivul de ieșire de alarmă dă o alarmă timp de 15 s.

Există două moduri de conectare a ieșirii alarmei. Selectați modul de conectare în funcție de dispozitivul de alarmă. De exemplu, IPC poate folosi modul 1, iar dispozitivul de sunet și lumină poate folosi modul 2.  $\Box$ 

Când controlerele de acces în două căi cu două uși sunt conectate la dispozitivul de ieșire de alarmă intern, selectați NC/NO în funcție de starea normal deschis sau normal închis.

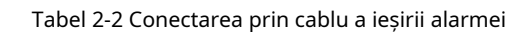

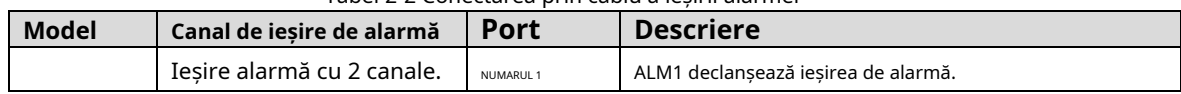

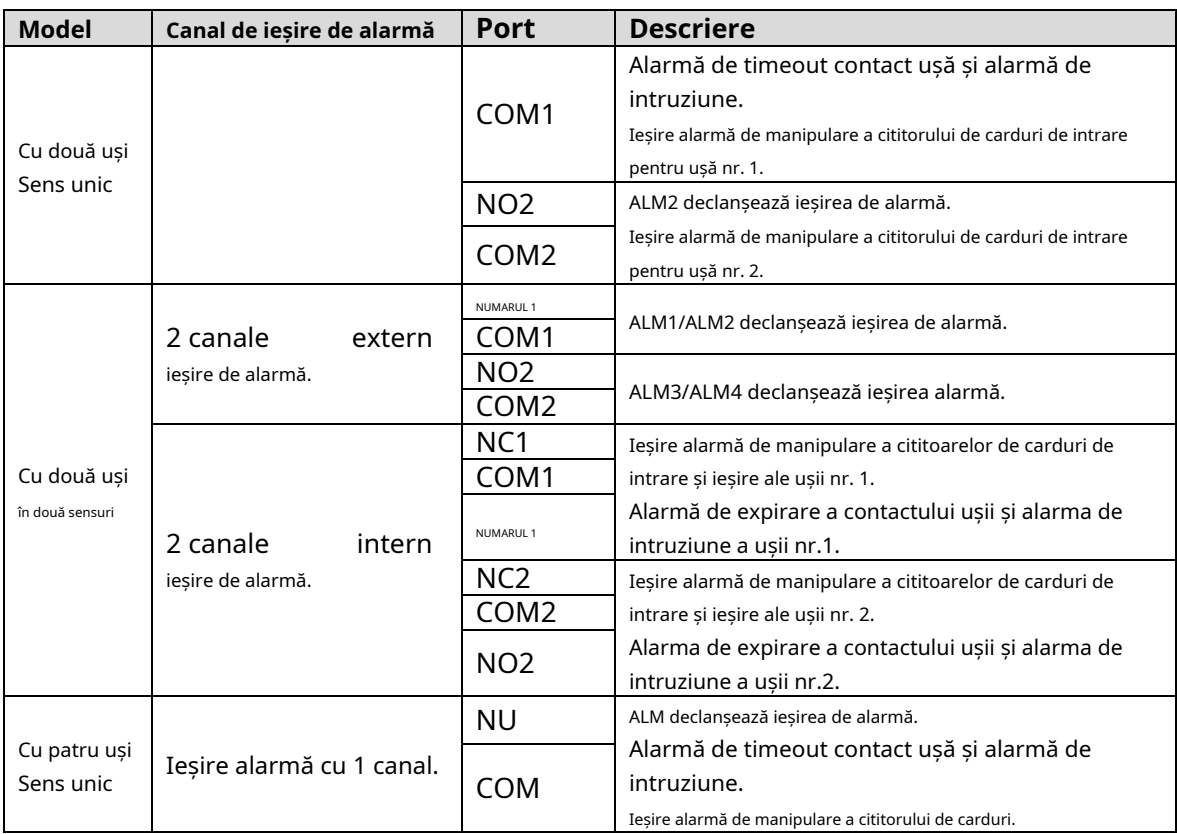

### <span id="page-16-0"></span>**2.1.3 Conectarea prin cablu a cititorului de carduri**

```
\Box
```
O singură ușă acceptă un singur tip de cititor de carduri: RS-485 sau Wiegand.

Tabelul 2-3 Specificațiile cablului și lungimea cititorului de carduri

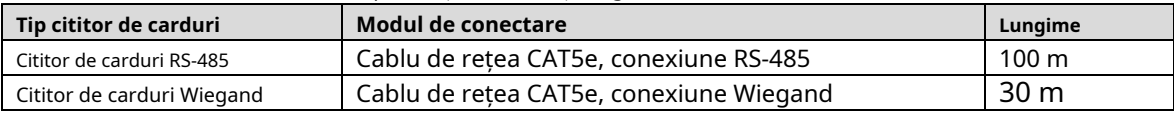

### <span id="page-16-1"></span>**Instalarea dispozitivului**

Există două metode de instalare.

- Fixați dispozitivul pe perete cu șuruburi.
- Instalați șina de ghidare în formă de U (nu este furnizată) pe perete și apoi agățați dispozitivul de șina de ghidare.

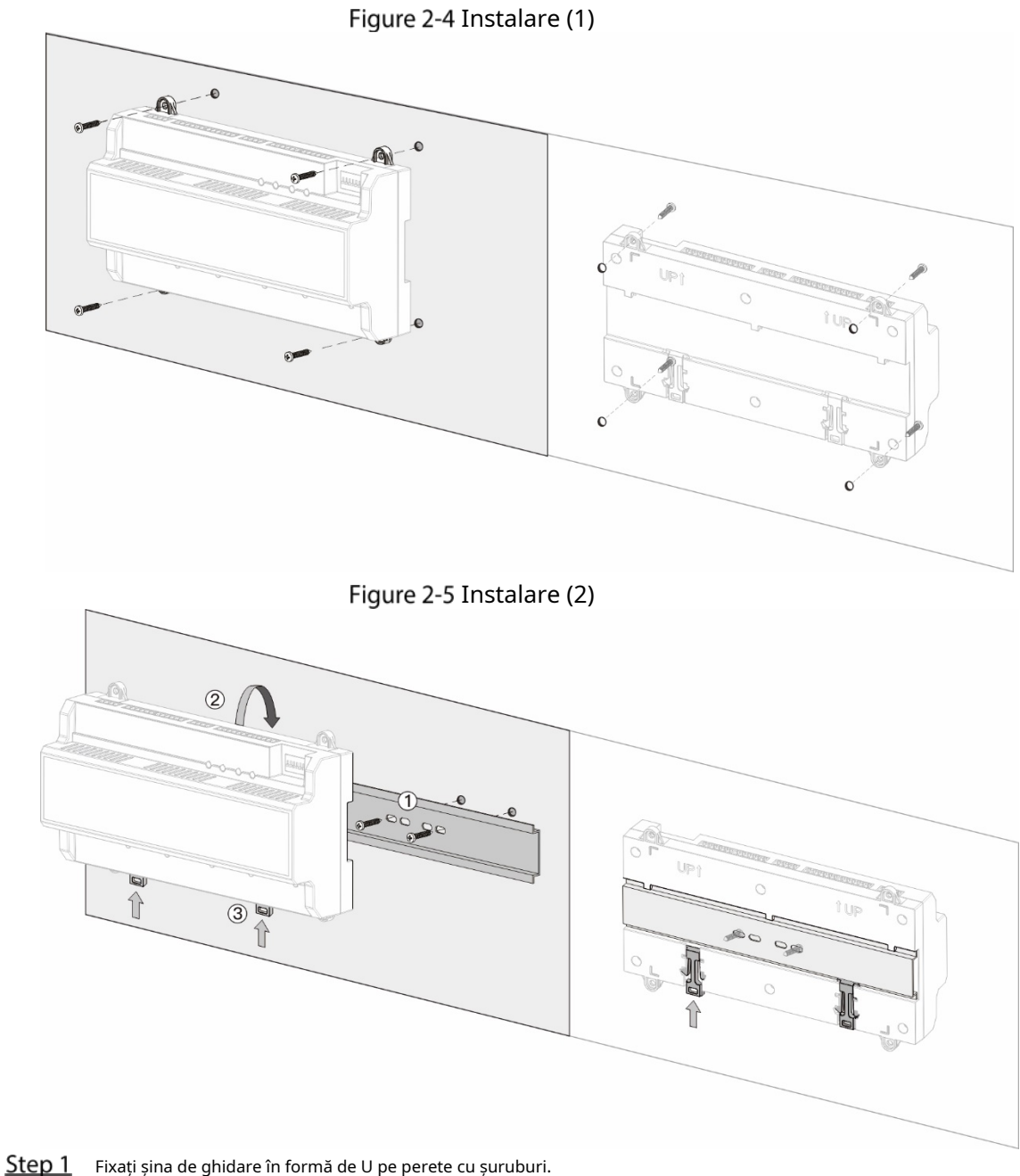

Step 2 Închideți partea superioară din spate a dispozitivului în șina de ghidare în formă de U.

Step 3 Împingeți catarama din partea inferioară a dispozitivului până când auziți un clic.

### <span id="page-17-0"></span>**Scoaterea dispozitivului**

Dacă Dispozitivul este instalat cu a doua metodă de instalare, vă rugăm să consultați Fi[gura 2-6 când](#page-18-0) doriți să eliminați Dispozitivul.

Folosiți o șurubelniță pentru a apăsa ferm catarama, apoi aruncați catarama pentru a scoate dispozitivul.

<span id="page-18-0"></span>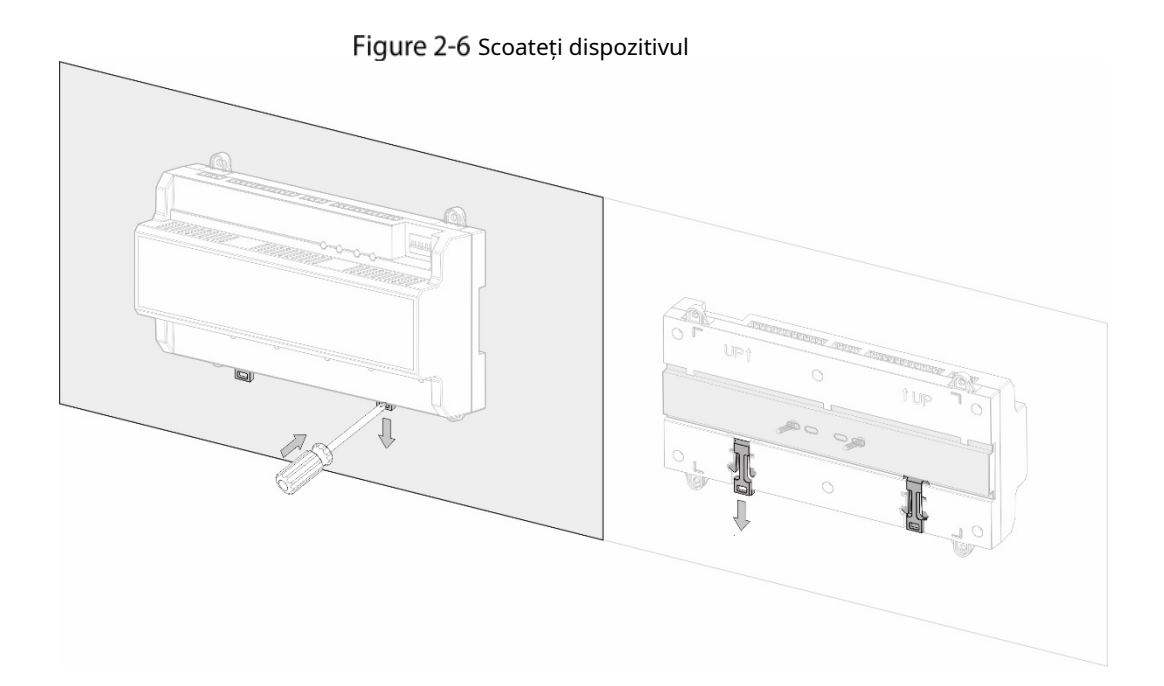

## **3 Configurare SmartPSS AC**

<span id="page-19-0"></span>Puteți gestiona dispozitivul prin SmartPSS AC. Această secțiune prezintă în principal configurarea rapidă a dispozitivelor. Pentru detalii, consultați manualul utilizatorului SmartPSS AC.

 $\Box$ 

Capturile de ecran ale clientului Smart PSS AC din acest manual sunt doar pentru referință și pot diferi de produsul real.

### <span id="page-19-1"></span>**3.1 Log in**

Step 1 Instalați SmartPSS AC.

Step 2 Dublu click , apoi urmați instrucțiunile pentru a finaliza inițializarea și a vă conecta.

## <span id="page-19-2"></span>**Inițializare**

Înainte de inițializare, asigurați-vă că dispozitivul și computerul sunt în aceeași rețea.

Pe pagina de pornire, selectați**Manager de dispozitiv**, apoi faceți clic**Căutare automată**.

| O Auto Search     |                                           | Device Segment:                                                                                                    |                    |       | Search                                  |
|-------------------|-------------------------------------------|----------------------------------------------------------------------------------------------------|--------------------|-------|-----------------------------------------|
| <b>Modify IP</b>  | <b>⊙</b> Initialization                   |                                                                                                    |                    |       | Search Device Number: 88                |
| No.<br>О          | IP<br>盀                                   | Device Type                                                                                                    | <b>MAC Address</b> | Port  | <b>Initialization Status</b>            |
| 82                |                                           | IPC-HDW2231T-AS-S2                                                                                                    |                    | 37777 | Initialized<br>$\overline{\mathbf{v}}$  |
| 83<br>e en        |                                           | <b>IP Camera</b>                                                                                                    |                    | 37777 | Initialized<br>$\overline{\phantom{a}}$ |
| 84                |                                           | <b>UNKOWN</b>                                                                                                    |                    | 37777 | Initialized<br>×                        |
| 85<br>m.          |                                           | DHI-VTO1301R-W                                                                                                    |                    | 37777 | Initialized<br>×                        |
| ☑<br>86           |                                           | ASC2202B-D                                                                                                    |                    | 37777 | Uninitialized                           |
| 87                |                                           | DHI-VTO3311Q-WP                                                                                                    |                    | 37777 | Uninitialized                           |
| 88                | .                                         | <b>VTH5441G</b>                                                                                                    |                    | 37777 | Initialized                             |
|                   |                                           |                                                                                                    |                    |       |                                         |
|                   |                                           |                                                                                                    |                    |       |                                         |
|                   |                                           |                                                                                                    |                    |       | Add<br>Cancel                           |
| Step <sub>2</sub> |                                           | Introduceți un interval de segment de rețea, apoi faceți clicCăutare.                                                      |                    |       |                                         |
| Step 3            |                                           | Selectați dispozitivul și apoi faceți clicInițializare. Setați parola de                                                   |                    |       |                                         |
| Step 4            | administrator, apoi faceți clicUrmătorul. |                                                                                                    |                    |       |                                         |
|                   |                                           | Dacă uitați parola, utilizați comutatorul DIP pentru a restabili setările implicite din fabrică. Pentru detalii, vezi "1.4 |                    |       |                                         |
|                   | Componente".                              |                                                                                                    |                    |       |                                         |

14

Figure 3-2 Seteaza parola

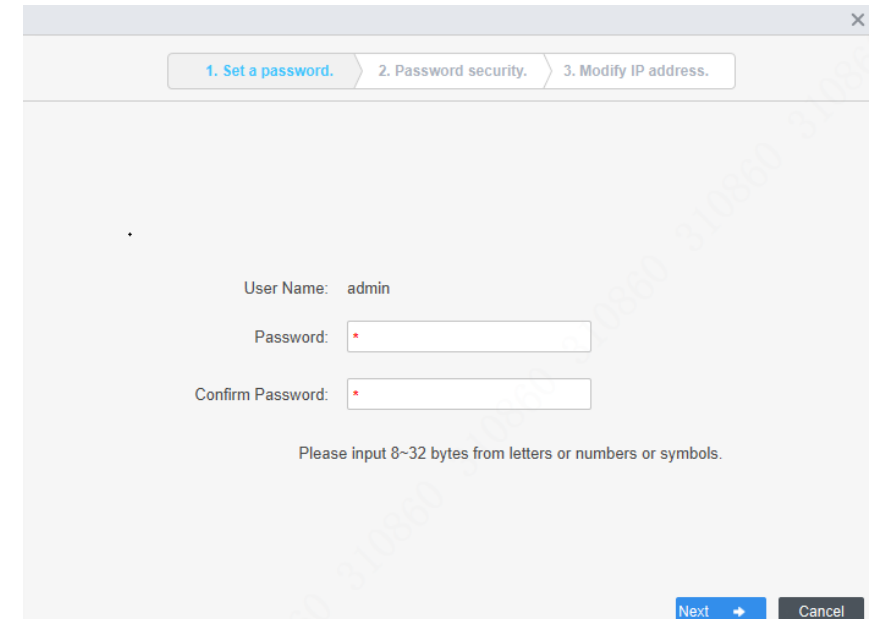

Asociați numărul de telefon, apoi faceți clic**Următorul**.

Step 6 Introduceți noua IP, mască de subrețea și gateway.

Figure 3-3 Modificați adresa IP

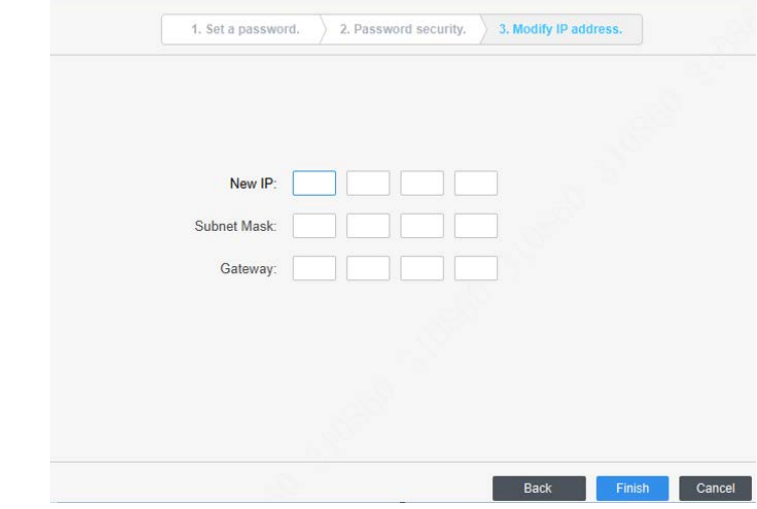

Step 7 Clicfinalizarea.

### <span id="page-20-0"></span>**Adăugarea de dispozitive**

Trebuie să adăugați dispozitivul la SmartPSS AC. Puteți adăuga dispozitive în loturi prin căutare automată sau puteți adăuga dispozitive individual.

### <span id="page-20-1"></span>**3.3.1 Căutare automată**

Vă recomandăm să adăugați dispozitive prin căutare automată atunci când trebuie să adăugați dispozitive în loturi pe același segment de rețea sau când cunoașteți intervalul segmentului de rețea în loc de adresa IP exactă. Step 1 Conectați-vă la SmartPSS AC.

### Step 2 Clic**Manager de dispozitiv**în colțul din stânga jos.

Figure 3-4 Dispozitive

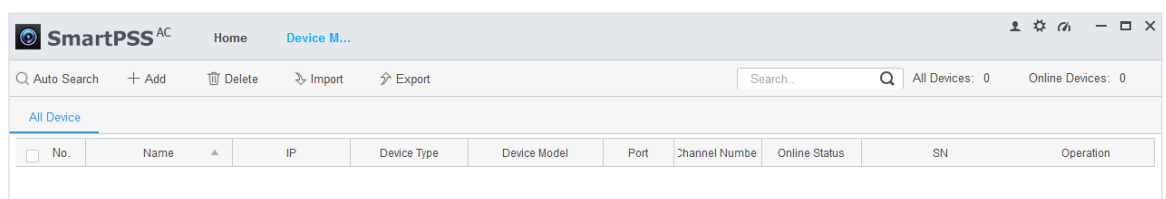

### Step 3 Clic**Căutare automată**.

Figure 3-5 Căutare automată

| Auto Search |                  |                                                          |                    |      | ×                            |
|-------------|------------------|----------------------------------------------------------|--------------------|------|------------------------------|
|             |                  | Device Segment:                                          |                    |      | Search                       |
| O Refresh   | <b>Modify IP</b> | <b>⊙Initialization</b>                                   |                    |      | Search Device Number: 1      |
| No.         | IP<br>Δ          | Device Type                                              | <b>MAC Address</b> | Port | <b>Initialization Status</b> |
| 1           | ---              | \$[PRODUCT_NAME]                                         |                    |      | Initialized<br>$\checkmark$  |
|             |                  |                                                          |                    |      |                              |
|             |                  |                                                          |                    |      |                              |
|             |                  |                                                          |                    |      |                              |
|             |                  |                                                          |                    |      |                              |
|             |                  |                                                          |                    |      |                              |
|             |                  |                                                          |                    |      |                              |
|             |                  |                                                          |                    |      |                              |
|             |                  |                                                          |                    |      | Cancel<br>Add                |
| Step 4      |                  | Introduceți segmentul de rețea, apoi faceți clicCăutare. |                    |      |                              |
|             |                  |                                                          |                    |      |                              |

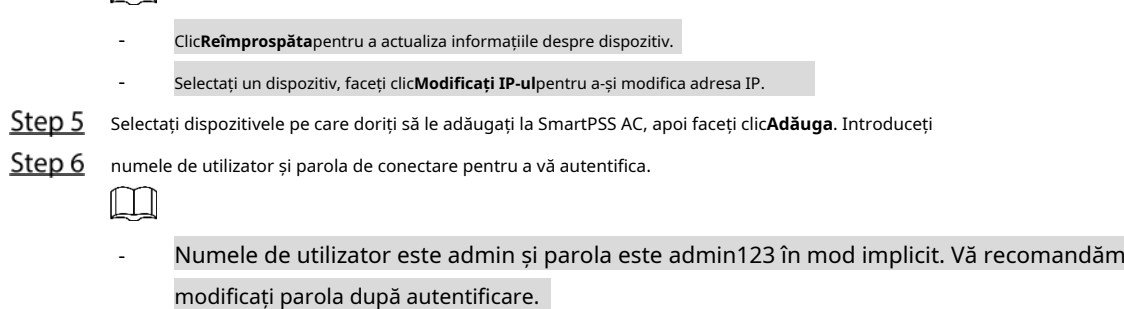

- După conectarea cu succes, se afișează starea dispozitivului**Pe net**. În caz contrar, se afișează**Deconectat**.

### <span id="page-21-0"></span>**3.3.2 Adăugarea manuală**

Puteți adăuga dispozitive manual. Trebuie să știți adresele IP și numele de domenii ale controlerului de acces pe care doriți să-l adăugați.

- Step 1 Conectați-vă la SmartPSS AC.
- Step 2 Clic**Manager de dispozitiv**în colțul din stânga jos. Clic
- **Adăuga**pe**Manager de dispozitiv**pagină.

Figure 3-6 Adăugarea manuală

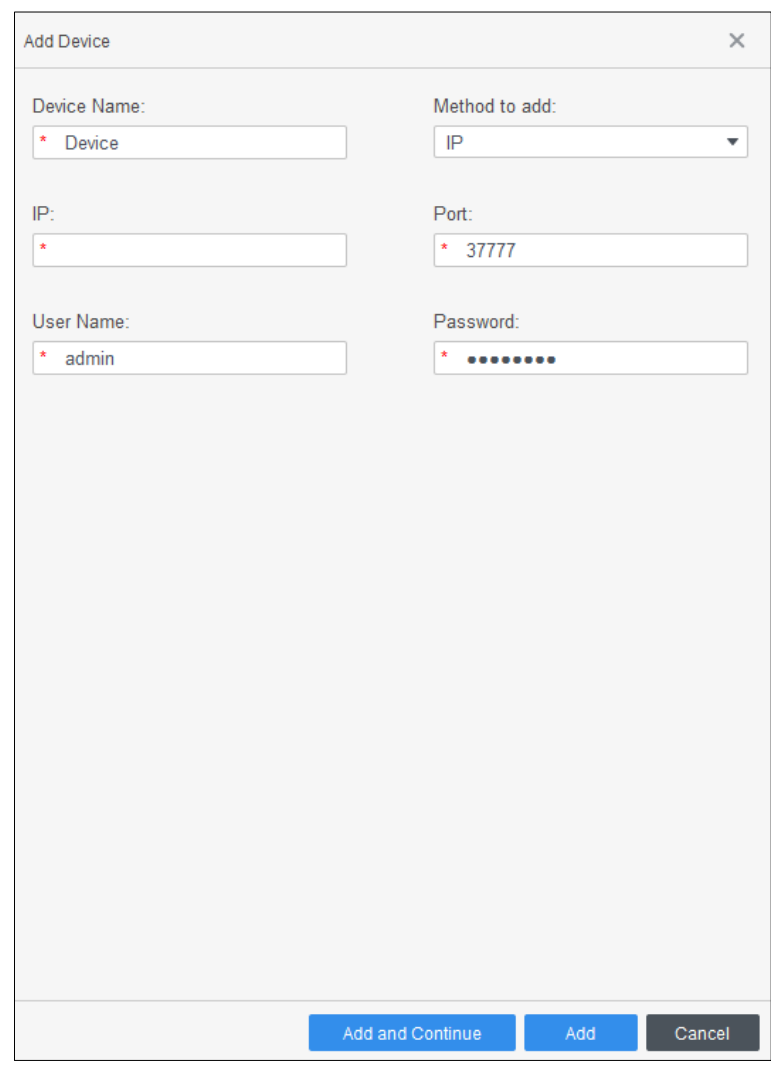

Step 4 Introduceți informațiile despre dispozitiv.

#### Tabelul 3-1 Parametri

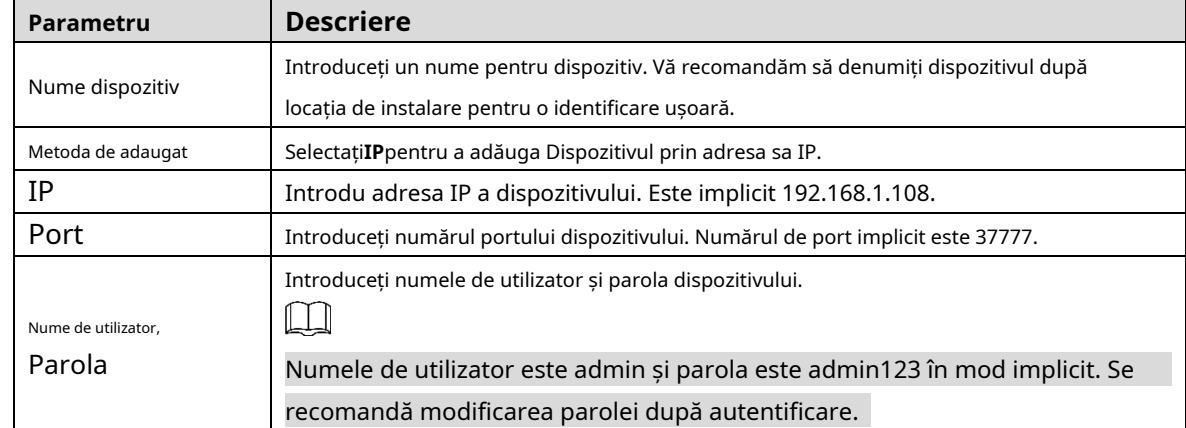

### Clic**Adăuga**, iar apoi puteți vedea Dispozitivul pe**Dispozitive**pagină.

### $\Box$

După adăugare, SmartPSS AC se conectează automat la Dispozitiv. După conectarea cu succes,

afișează starea**Pe net**. În caz contrar, se afișează**Deconectat**.

### <span id="page-23-0"></span>**Managementul utilizatorilor**

### <span id="page-23-1"></span>**3.4.1 Setare tip card**

Înainte de a atribui cardul, setați mai întâi tipul cardului. De exemplu, dacă cardul alocat este carte de identitate, selectați tipul ca carte de identitate.

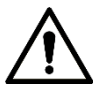

Tipul de card selectat trebuie să fie același cu tipul de card alocat real; altfel numere de card nu poate fi citit.

Step 1 Conectați-vă la SmartPSS AC.

Step 2 Clic**Manager de personal**.

Figure 3-7 Manager de personal

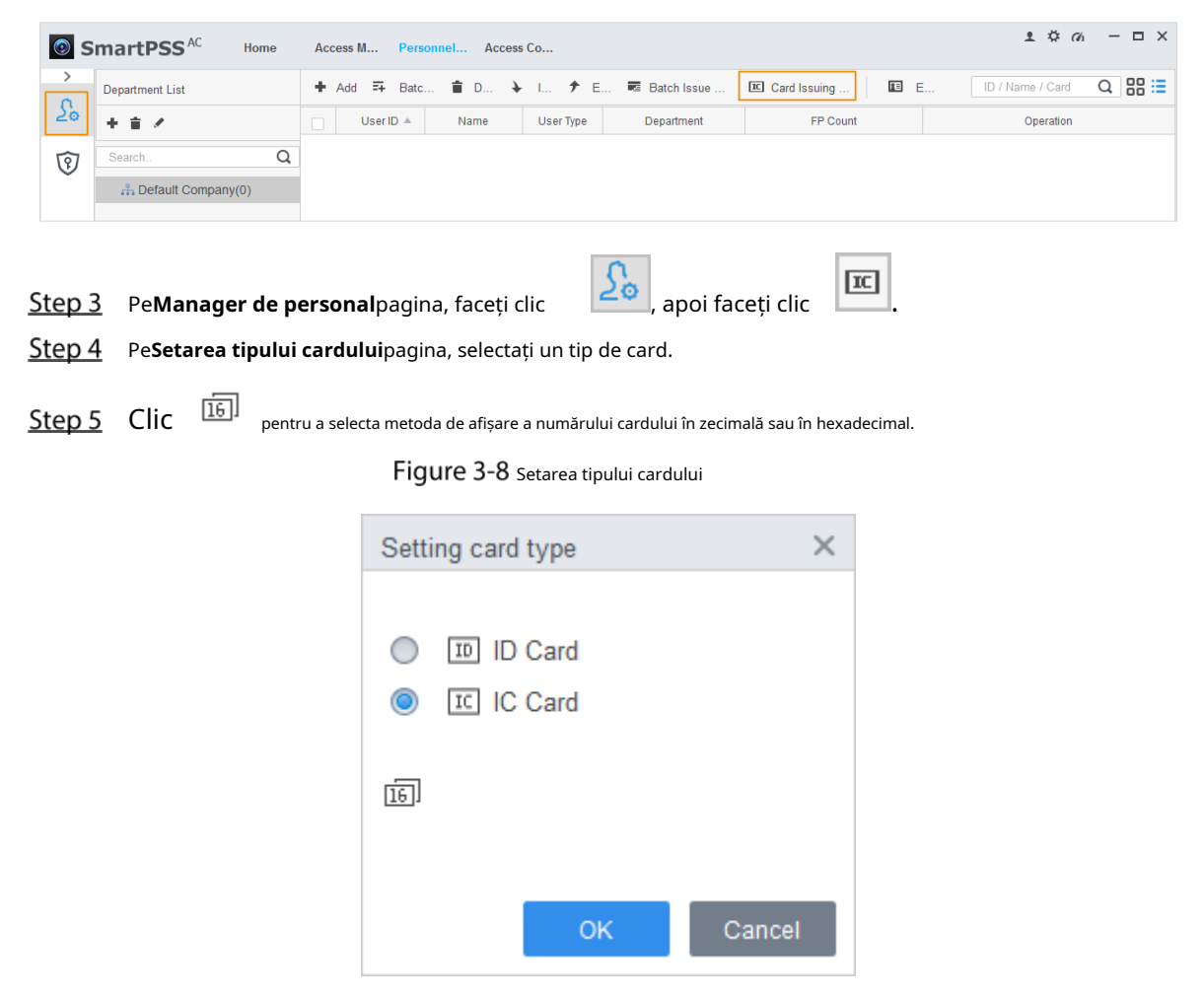

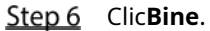

<span id="page-24-0"></span>**3.4.2 Adăugarea utilizatorului**

### **3.4.2.1 Adăugarea manuală**

Puteți adăuga utilizatori indivmanual sau manual.

- Step 1 Conectați-vă la SmartPSS AC.
- Clic**Manager de personal**>**Utilizator**>**Adăuga**.

Step 3 Adăugați informații de bază ale utilizatorului.

1) Faceți clic pe**Informatii de baza**fila de pe**Adăugați utilizator**pagina și apoi adăugați informații de bază despre utilizator.

2) Faceți clic pe imagine, apoi faceți clic**Încarcă imagine**pentru a adăuga o imagine a feței.

Imaginea feței încărcate se va afișa pe cadrul de captură.

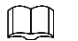

Asigurați-vă că pixelii imaginii sunt mai mari de 500 × 500; dimensiunea imaginii este mai mică de 120 KB.

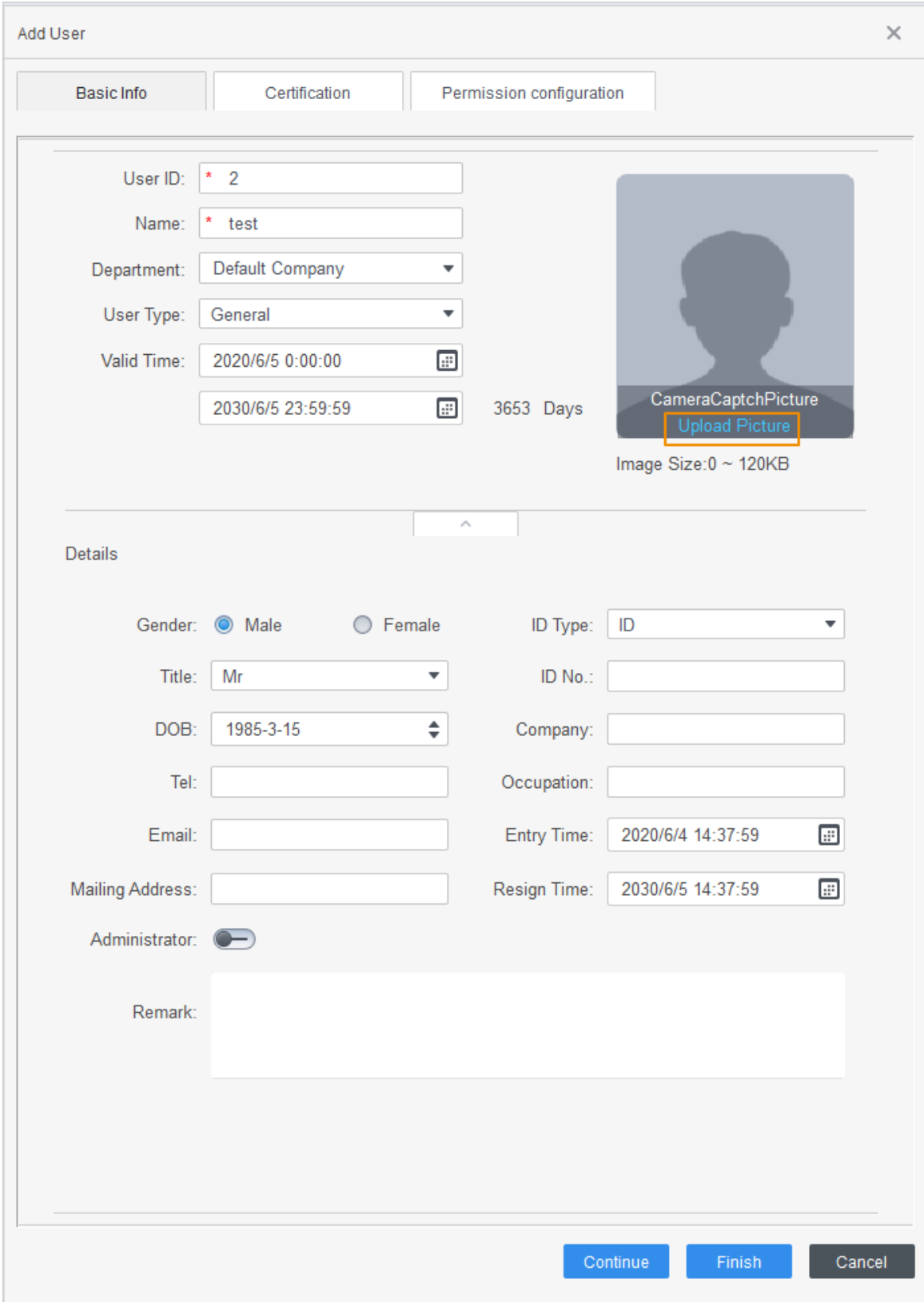

Figure 3-9 Adăugați informații de bază

Apasă pe**Certificare**pentru a adăuga informații de certificare ale utilizatorului.

- Configurați parola.
	- Seteaza parola. Pentru controlerele de acces din a doua generație, setați parola de personal; pentru alte dispozitive, setați parola cardului. Noua parolă trebuie să fie formată din 6 cifre. Configurați - cardul.

### $\Box$

Numărul cardului poate fi citit automat sau completat manual. Pentru citire automată, selectați un cititor de carduri, apoi așezați cardul pe cititorul de carduri. Se citește numărul cardului automat după aceea.

1) Faceți clic a selecta**Dispozitiv**sau**Emitentul cardului**ca cititor de carduri.

- 2) Adăugați card. Numărul cardului trebuie adăugat dacă este utilizat controlerul de acces care nu este de a doua generație.
- 3) După adăugare, puteți selecta cardul ca card principal sau card de constrângere sau puteți înlocui cardul cu unul nou sau ștergeți cardul.
- Configurați amprenta digitală.

1) Faceți clic a selecta**Dispozitiv**sau**Scaner de amprente**ca colector de amprente.

2) Adăugați amprenta. Clic**Adăugați amprenta**și apăsați degetul pe scaner de trei ori continuu.

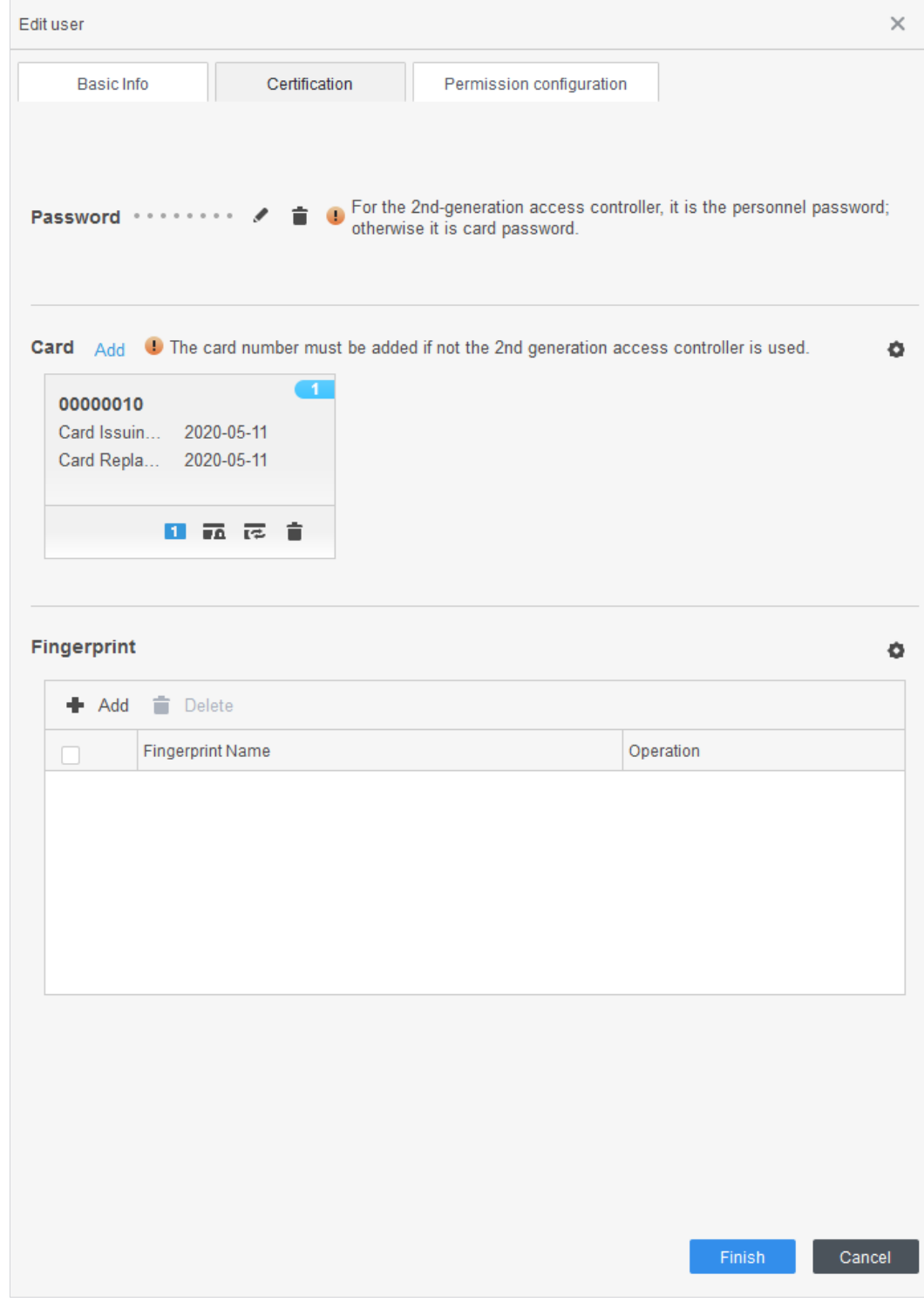

Figure 3-10 Configurați certificarea

Step 5 Configurați permisiunea pentru utilizator.

Pentru detalii, cons[ultați "3.5 Configurarea permisiunii".](#page-30-0)

### Figure 3-11 Configurarea permisiunii

|           | Basic Info                                                                                                    | Certification            | Permission configuration |  |                   |  |  |  |  |
|-----------|----------------------------------------------------------------------------------------------------|--------------------------|--------------------------|--|-------------------|--|--|--|--|
|           | Permission group is a combination of various devices including attendance check and access control. After<br>selecting the permission group, the personnel info will be sent to corresponding device and used for related<br>functions of access control and attendance check. |                          |                          |  |                   |  |  |  |  |
| Add Group |                                                                                                    |                          |                          |  | Group Name/Remark |  |  |  |  |
|           |                                                                                                    | <b>Permission Group</b>  |                          |  | Memo              |  |  |  |  |
|           |                                                                                                    | <b>Permission Group1</b> |                          |  |                   |  |  |  |  |
|           |                                                                                                    | <b>Permission Group2</b> |                          |  |                   |  |  |  |  |

Step 6 Clicfinalizarea.

### **3.4.2.2 Adăugarea în loturi**

Puteți adăuga utilizatori în loturi.

- Step 1 Conectați-vă la SmartPSS AC.
- Clic**Manager de personal**>**Utilizator**>**Adăugare lot**. Selectați
- Step 3 cititorul de carduri și departamentul de utilizator.
- Step 4 Setați numărul de început, cantitatea cardului, timpul efectiv și timpul expirat al
- Step 5 cardului. Clic**Emisiune**pentru a atribui carduri de acces utilizatorilor. Numărul cardului

va fi citit automat. Clic**Stop**după atribuirea cardului, apoi faceți clic**Bine**.

### Step 6

Figure 3-12 Adăugați utilizator în loturi

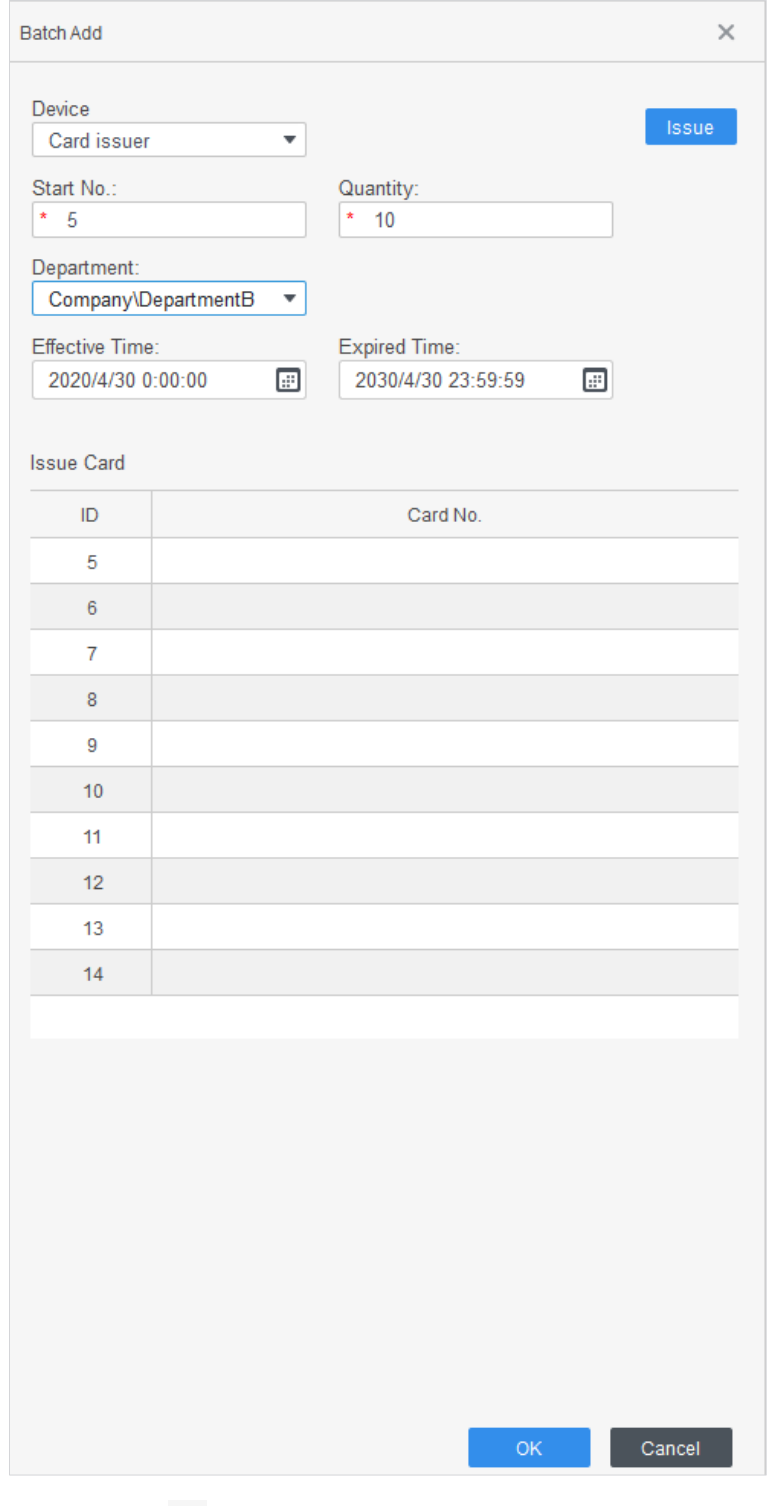

Step 7 în lista de utilizatori, faceți clic pentru a modifica informații sau pentru a adăuga detalii despre utilizatori.

## <span id="page-30-0"></span>**Configurarea permisiunii**

### <span id="page-30-1"></span>**3.5.1 Adăugarea unui grup de permisiuni**

Creați un grup de permisiuni care este o colecție de permisiuni de acces la uși.

Step 1 Conectați-vă la SmartPSS AC.

### Step 2 Clic**Manager de personal>Configurarea permisiunii**.

Figure 3-13 Lista grupurilor de permisiuni

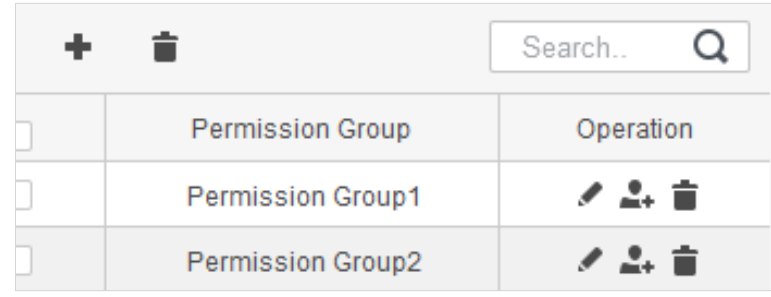

Step 3 Clic + pentru a adăuga un grup de permisiuni.

Step 4 Setați parametrii de permisiune.

1) Introduceți numele grupului și observația.

2) Selectați un șablon de timp.

 $\Box$ 

Pentru detalii, consultați manualul de utilizare SmartPSS AC.

3) Selectați dispozitivul corespunzător, cum ar fi ușa 1.

Figure 3-14 Adăugați un grup de permisiuni

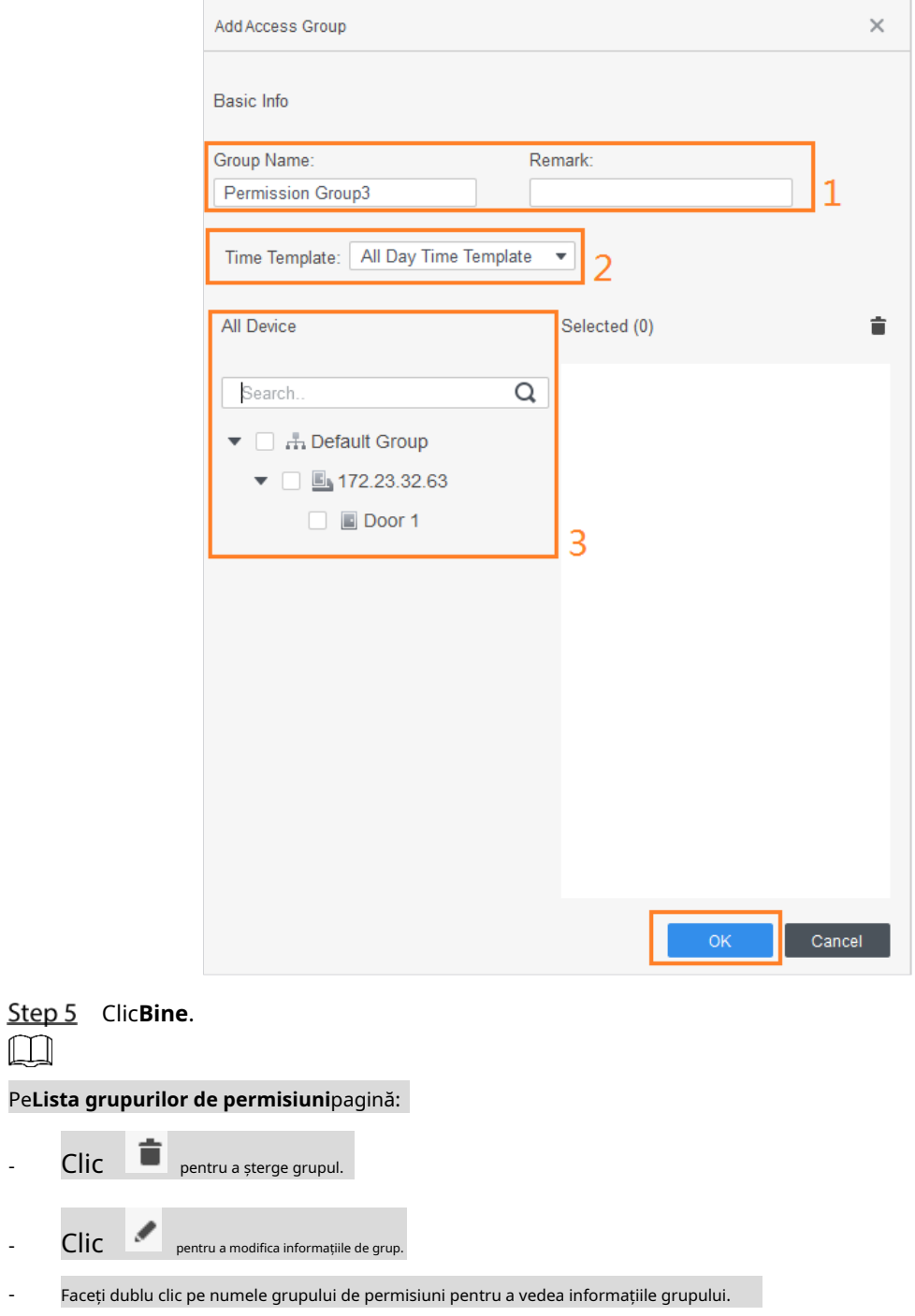

### <span id="page-31-0"></span>**3.5.2 Atribuirea permisiunilor de acces**

Asociați utilizatorii cu grupurile de permisiuni dorite, iar apoi utilizatorilor li se vor atribui permisiuni de acces la ușile definite.

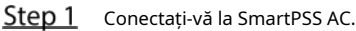

Step 2 Clic**Manager de personal>Configurarea permisiunii**.

Step 3 Selectați un grup de permisiuni, apoi faceți clic ...

Figure 3-15 Configurați permisiunea

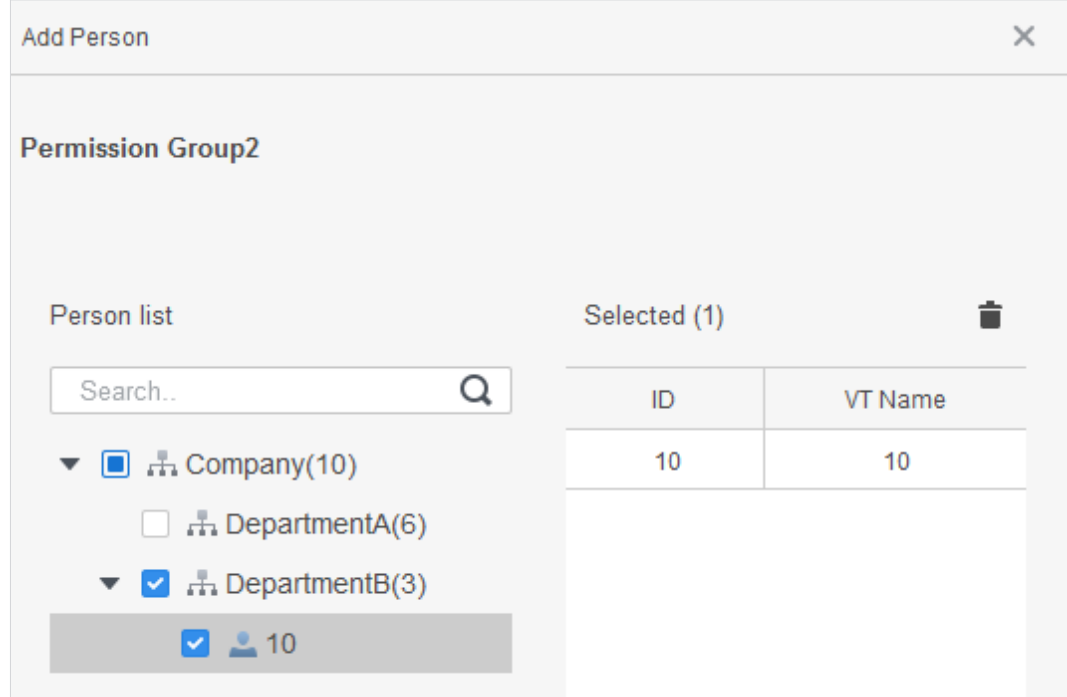

Step 4 Selectați utilizatori pentru a-i asocia cu grupul selectat.

Step 5 Clic**Bine**.

### <span id="page-33-0"></span>**Configurația controlerului de acces**

### <span id="page-33-1"></span>**3.6.1 Configurare funcții avansate**

### **3.6.1.1 Deblocarea primului card**

Alți utilizatori pot glisa pentru a debloca ușa numai după ce primul deținător de card specificat trece cardul. Puteți seta mai multe prime cărți. Alți utilizatori fără primul card pot debloca ușa numai după ce unul dintre deținătorii primului card glisează primul card.

 $\Box$ 

- Persoana care i se acordă permisiunea pentru primul card ar trebui să fie**General**tip de utilizator și au acces la anumite uși. Pentru detalii, consultați "3.4.2 Ad[ăugarea unui utilizator".](#page-24-0)
- Pentru detalii despre atribuirea permisiunilor, cons[ultați "3.5 Configurarea permisiunii".](#page-30-0)
- Step 1 Selectați**Configurare acces>Configurare avansată**. Apasă pe
- **Prima deblocare a cardului**fila. Clic**Adăuga**.

Step 3

Configurați**Prima deblocare a cardului**parametrii și faceți clic**Salvați**.

Figure 3-16 Prima configurație de deblocare a cardului

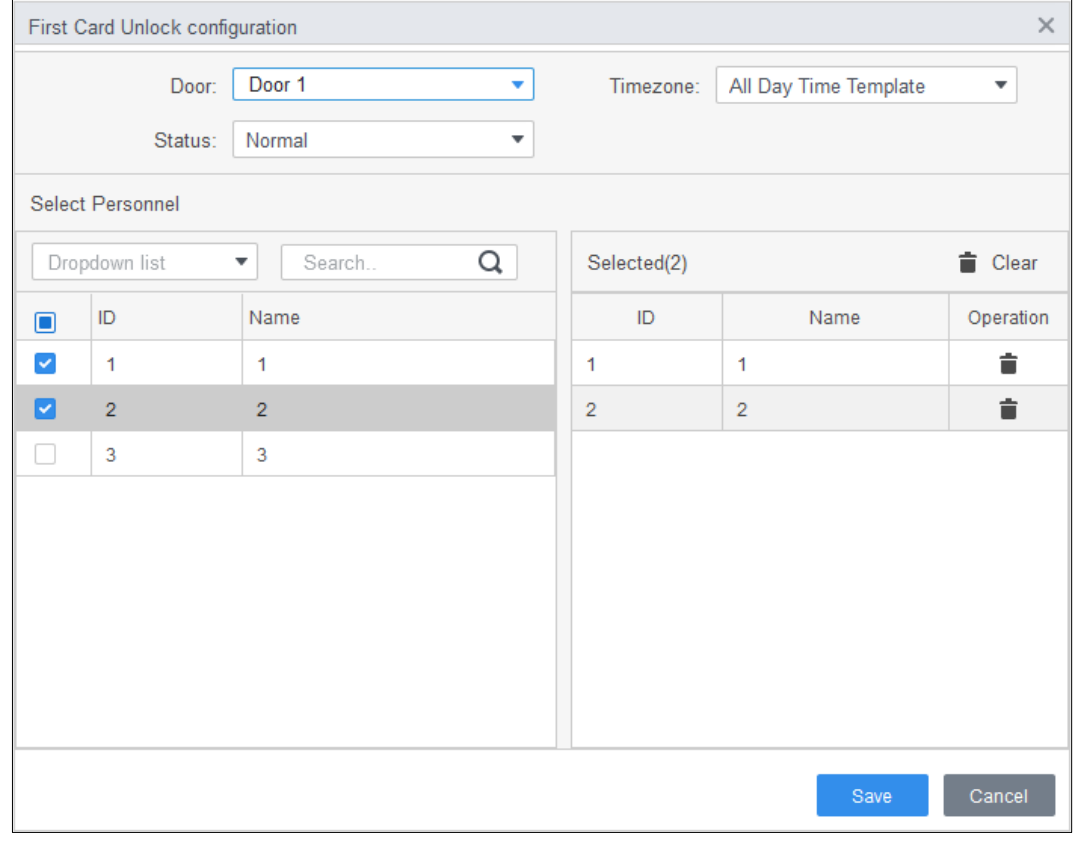

Tabelul 3-2 Parametrii deblocării primei carduri

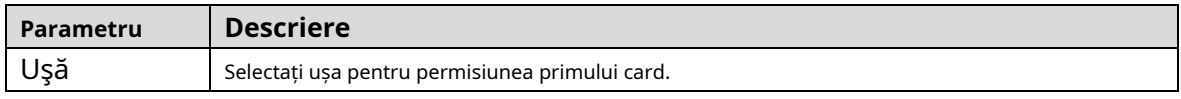

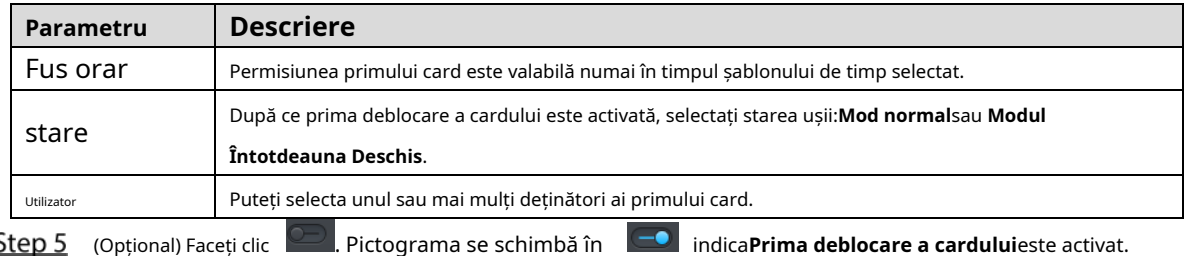

Cel nou adăugat**Prima deblocare a cardului**este activat implicit.

#### **3.6.1.2 Deblocare cu mai multe carduri**

Utilizatorii pot debloca ușa numai după ce utilizatorii sau grupurile de utilizatori definiți acordă acces în secvență.

- Un grup poate avea până la 50 de utilizatori, iar o persoană poate aparține mai multor grupuri.
- Puteți adăuga până la patru grupuri de utilizatori cu permisiunea de deblocare cu mai multe carduri pentru o ușă, cu până la 200 de utilizatori în total și până la 5 utilizatori validi.

 $\Box$ 

- Deblocarea primului card are prioritate față de deblocarea cu mai multe carduri, ceea ce înseamnă că cele două reguli sunt ambele activată, prima deblocare a cardului este pe primul loc. Vă recomandăm să nu atribuiți deblocarea cu mai multe carduri permisiunea primilor deținători de card.
- Nu setați tipul VIP sau Patrol pentru persoanele din grupul de utilizatori. Pentru detalii, consultați "3.4.2 Adău[garea unui utilizator".](#page-24-0)
- Pentru detalii despre atribuirea permisiunilor, cons[ultați "3.5 Configurarea permisiunii".](#page-30-0)

**Step 1** Selectați**Configurare acces>Configurare avansată**. Apasă pe

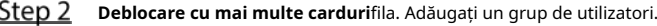

#### Step 3

1) Faceți clic**Grup de utilizatori**.

#### Figure 3-17 Manager de grup de utilizatori

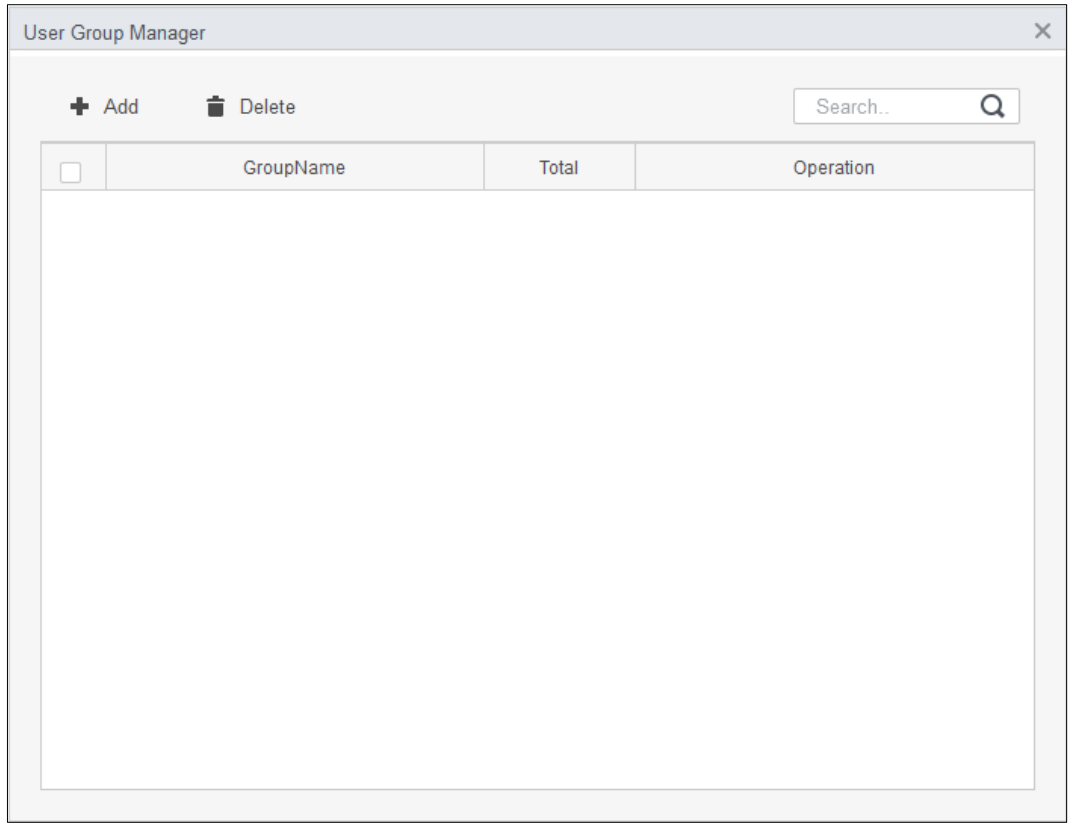

2) Faceți clic**Adăuga**.

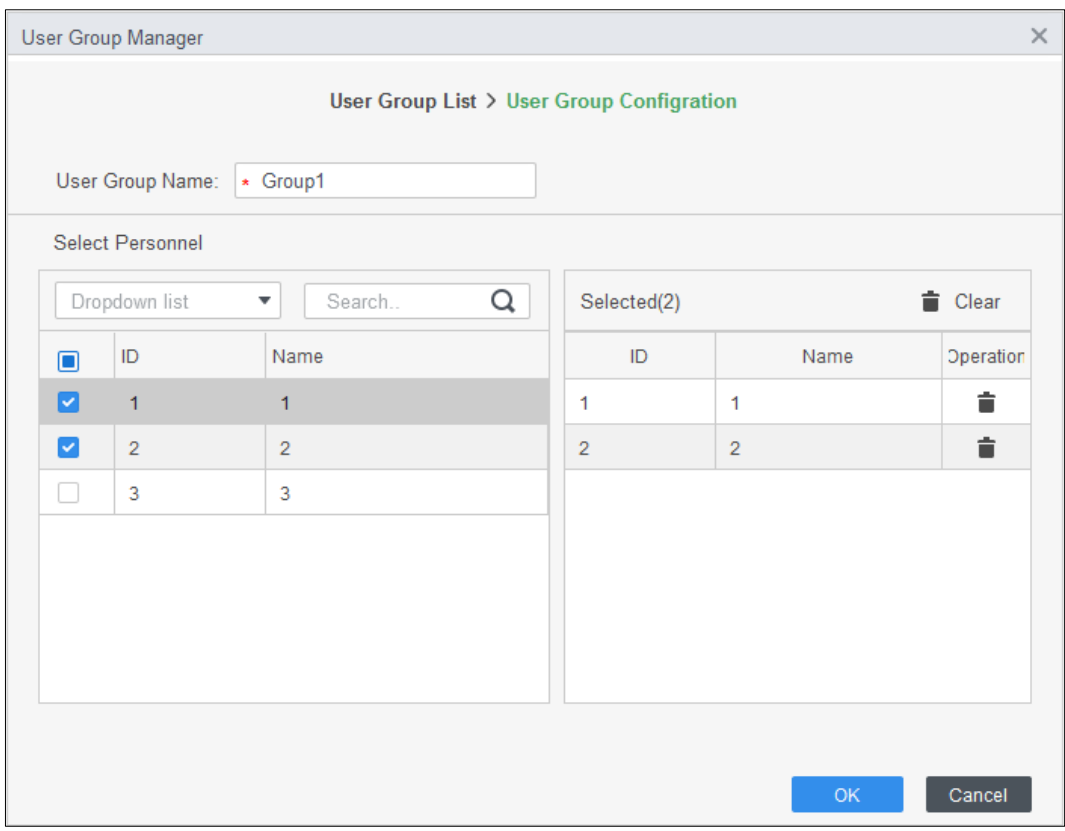

Figure 3-18 Configurarea grupului de utilizatori

3) Introduceți numele grupului de utilizatori. Selectați utilizatori din lista de utilizatori și faceți clic**Bine**. Puteți selecta până la 50 de

utilizatori într-un grup.

4) Faceți clic p $\times$ .

Step 4 Configurați parametrul de deblocare a mai multor carduri.

1) Faceți clic**Adăuga**.

Figure 3-19 Configurație de deblocare cu mai multe carduri (1)

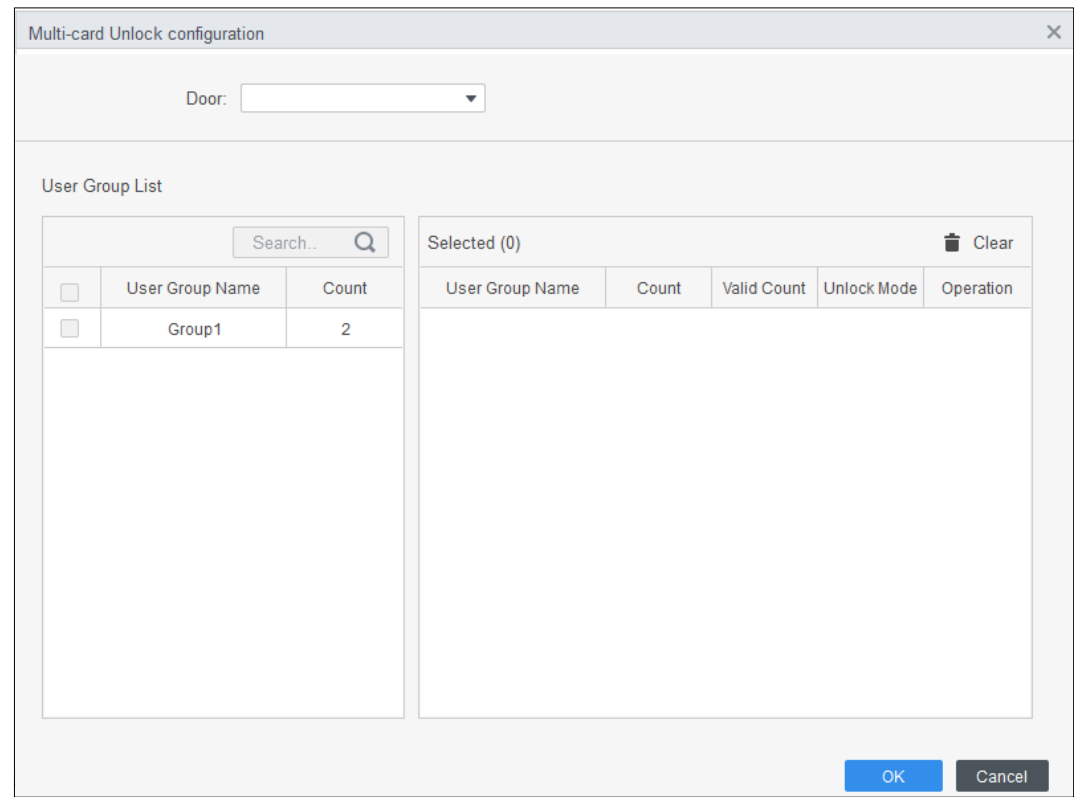

### 2) Selectați ușa.

3) Selectați grupul de utilizatori. Puteți selecta până la patru grupuri.

Figure 3-20 Configurație de deblocare cu mai multe carduri (2)

<span id="page-36-0"></span>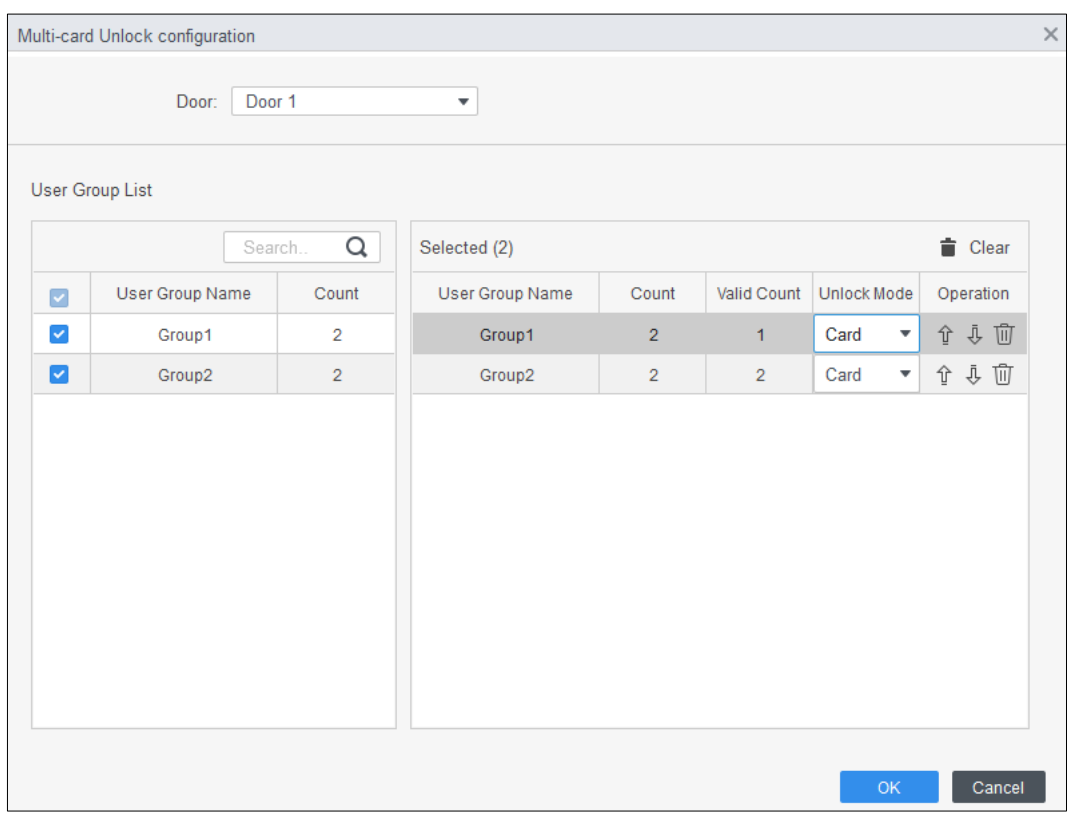

4) Introduceți**Număr valid**în fiecare grupă. Faceți clic pe sau pentru a ajusta secvența grupului

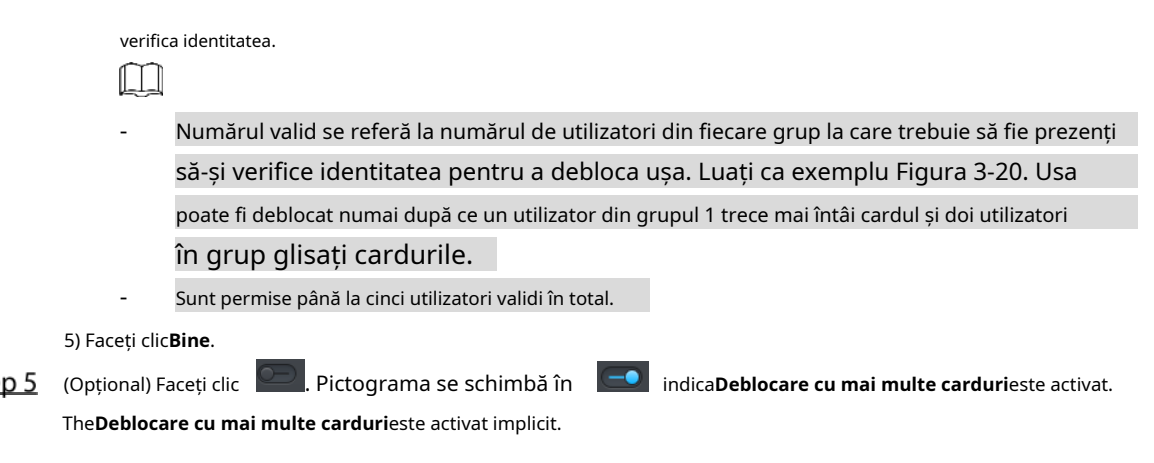

### **3.6.1.3 Anti-passback**

Utilizatorii trebuie să își verifice identitățile atât la intrare, cât și la ieșire; în caz contrar, va fi declanșată o alarmă.

Dacă o persoană intră cu verificare validă a identității și iese fără verificare, o alarmă va fi declanșată atunci când încearcă să intre din nou și accesul este interzis în același timp.

Dacă o persoană intră fără verificarea identității și iese cu verificare, ieșirea este refuzată atunci când încearcă să iasă.

- Step 1 Selectați**Configurare acces>Configurare avansată**. Clic
- Step 2 Adăuga.
- Step 3 Configurați parametrii.

1) Selectați dispozitivul și introduceți numele dispozitivului.

2) Selectați șablonul de timp.

3) Setați timpul de odihnă.

De exemplu, setați timpul de resetare la 30 de minute. Dacă o persoană trece înăuntru, dar nu iese afară, alarma anti-pass back va fi declanșată atunci când persoana încearcă să treacă din nou înăuntru în decurs de 30 de minute. Ei pot intra în zona controlată până la trecerea perioadei de timp definite.

4) Faceți clic**In grup**și selectați cititorul de intrare, apoi faceți clic**Out Group**și selectați cititorul de ieșire.

5) Faceți clic**Bine**.

Figure 3-21 Configurație anti-pass back

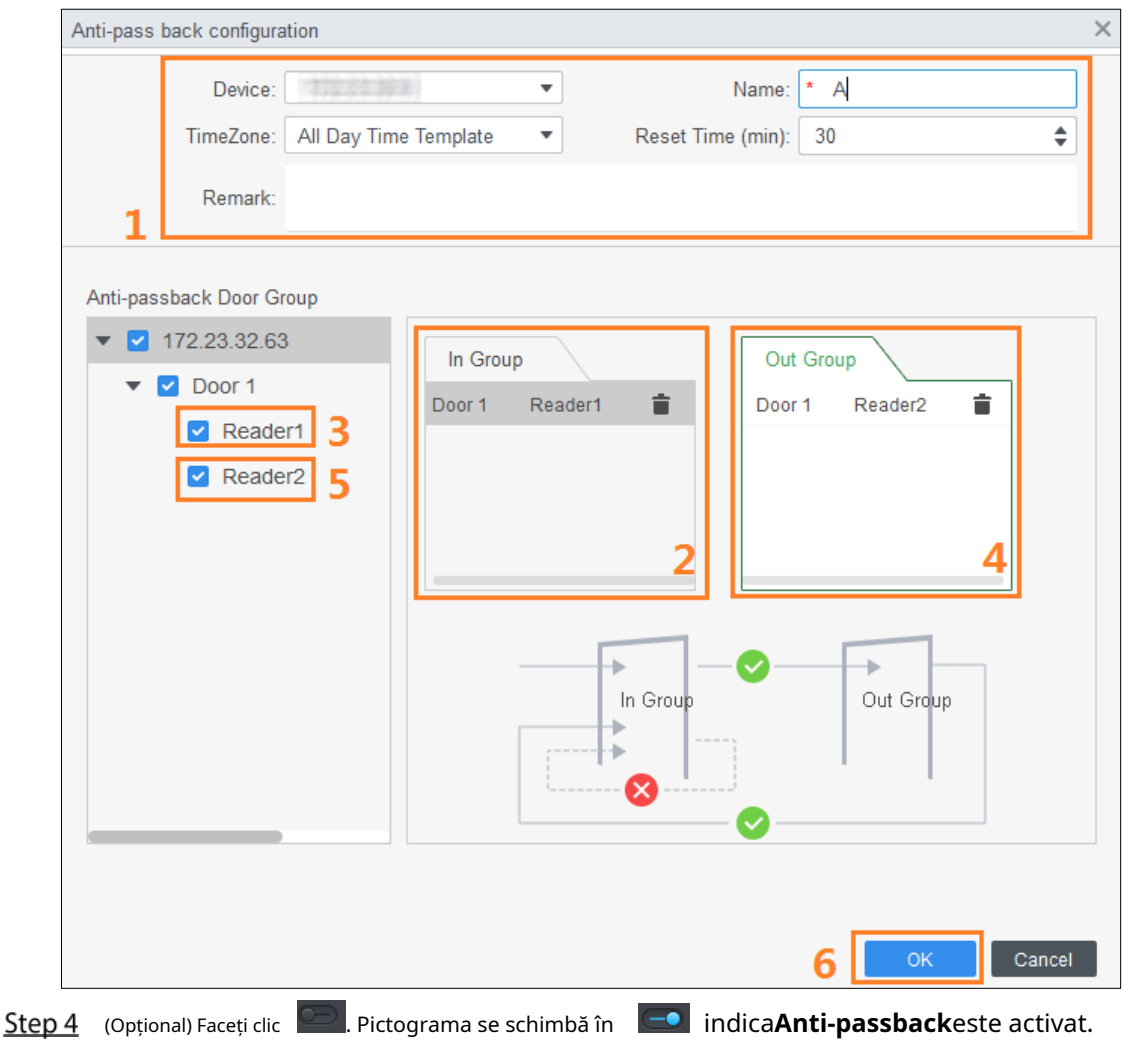

The**Anti-passback**este activat implicit.

### **3.6.1.4 Blocare uși**

Accesul prin una sau mai multe uși depinde de starea altei uși (sau uși). De exemplu, când două uși sunt interblocate, puteți accesa printr-o ușă numai când cealaltă ușă este închisă. Un dispozitiv acceptă două grupuri de uși cu până la 4 uși în fiecare grup.

- Step 1 Selectați**Configurare acces>Configurare avansată**.
- Apasă pe**Inter-Lock**fila. Clic**Adăuga**.
- Step 3
- Configurați parametrii și faceți clic**Bine**.

1) Selectați un dispozitiv și introduceți numele dispozitivului.

2) Introduceți observația.

3) Faceți clic**Adăuga**de două ori pentru a adăuga două grupuri de uși.

4) Adăugați uși la grupurile de uși.

5) Faceți clic**Bine**.

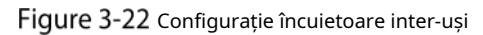

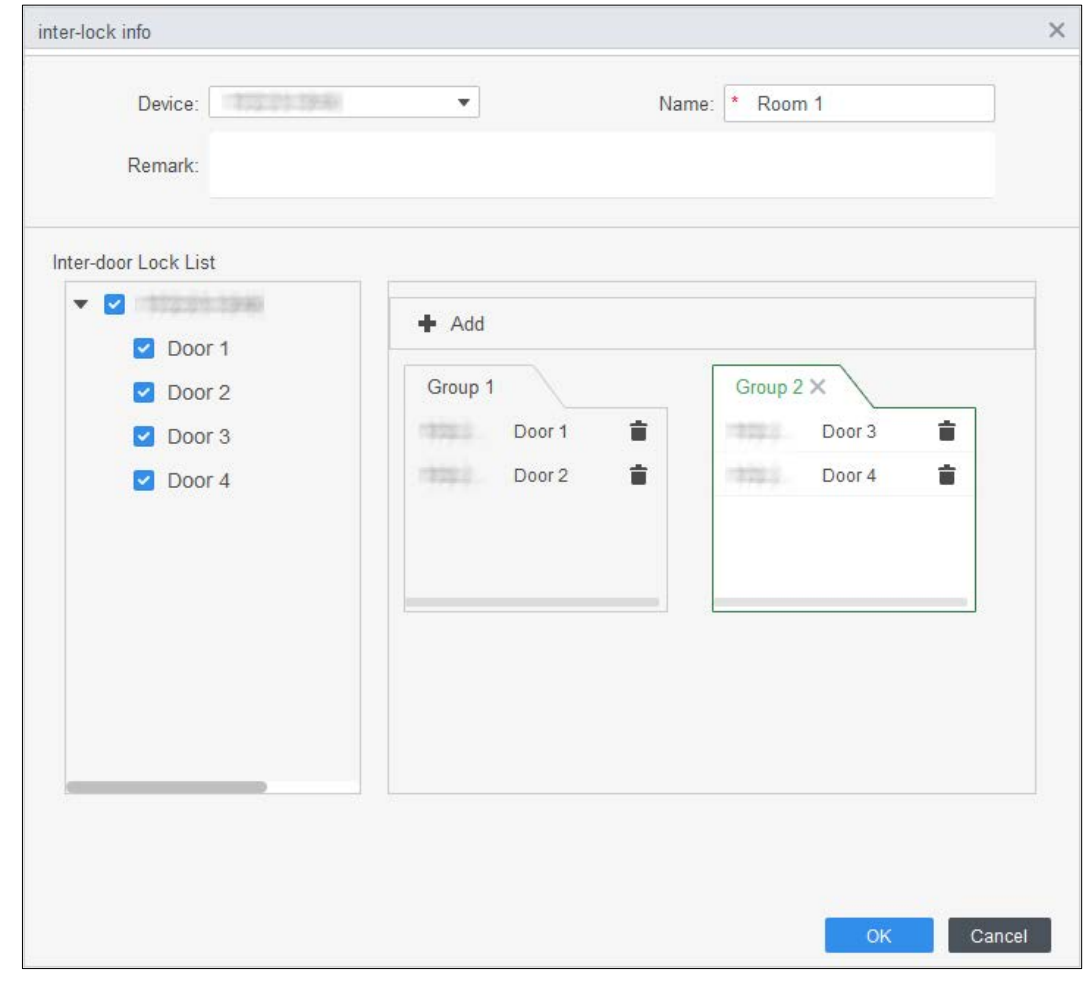

(Opțional) Faceți clic . Pictograma se schimbă în indica**Încuietoare inter-uși**este activat. The**Încuietoare inter-uși**este activat implicit.

### <span id="page-39-0"></span>**3.6.2 Configurarea controlerului de acces**

Puteți configura ușa de acces, cum ar fi cititorul de intrare și cititorul de ieșire și starea ușii.

- Selectați**Configurare acces**>**Accesați Config**.
- Step 2 Faceți clic pe ușă.
- Step 3 Configurați parametrii.

Figure 3-23 Configurați ușa de acces

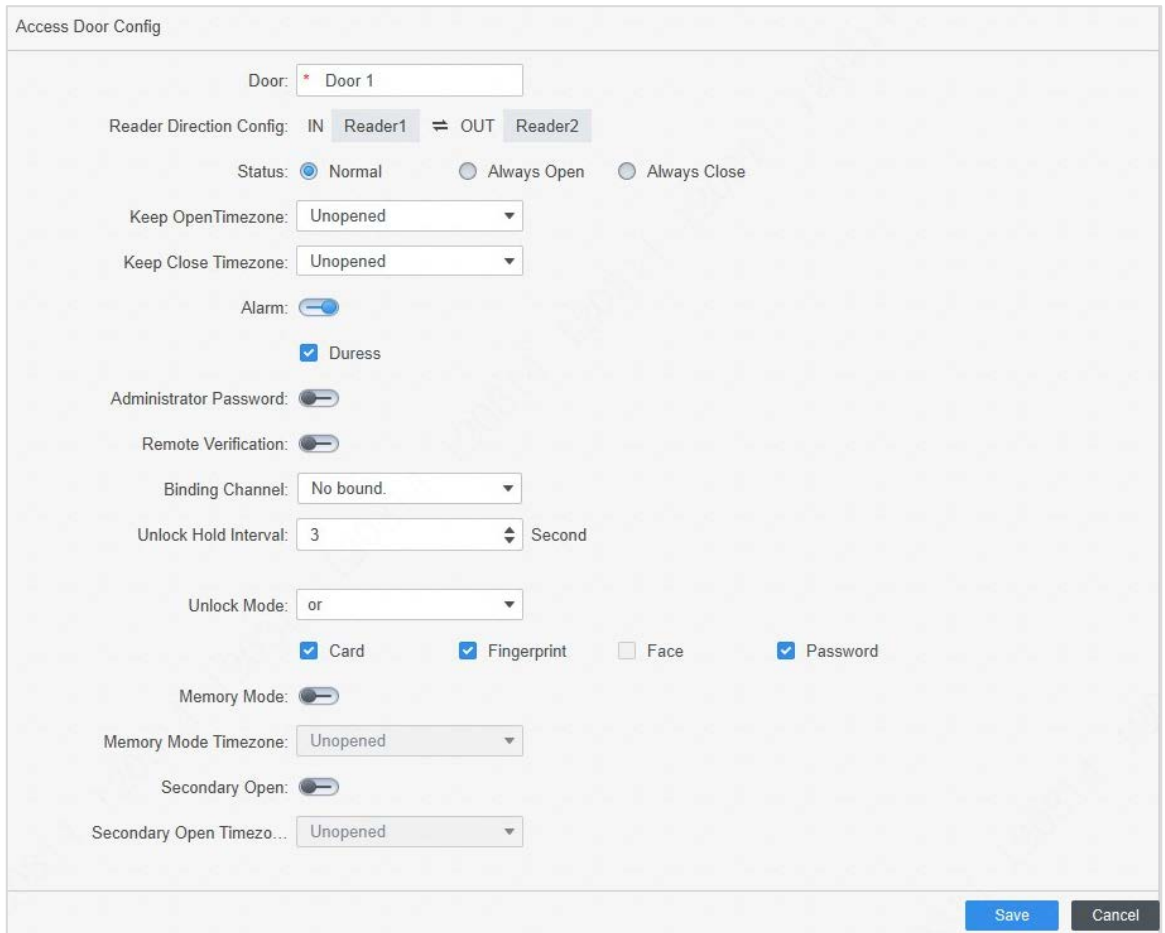

Figure 3-24 Deblocați după perioadă de timp

| Timezone set                  |                                                                                                    | $\times$ |
|-------------------------------|----------------------------------------------------------------------------------------------------|----------|
| Monday<br>Tuesday             | Wednesday<br>Thursday<br>Sunday<br>Friday<br>Saturday                                              |          |
| Timezone 1                    | Card / Fingerprint / Face / Password ▼<br>00:00<br>$06:00$ $\triangleq$<br><b>Unlock Mode</b><br>÷ |          |
| Timezone 2                    | ÷<br>Card + Fingerprint<br>06:00<br>10:00<br><b>Unlock Mode</b><br>÷<br>▼                          |          |
| Timezone 3                    | 10:00<br>÷<br>12:00<br>Password<br>÷<br><b>Unlock Mode</b><br>▼                                    |          |
| Timezone 4                    | ÷<br>12:00<br>23:00<br>÷<br><b>Unlock Mode</b><br>Fingerprint<br>▼                                 |          |
| All<br>$\vert\downarrow\vert$ | OK<br>Cancel                                                                                       |          |

### Tabelul 3-3 Parametrii ușii de acces

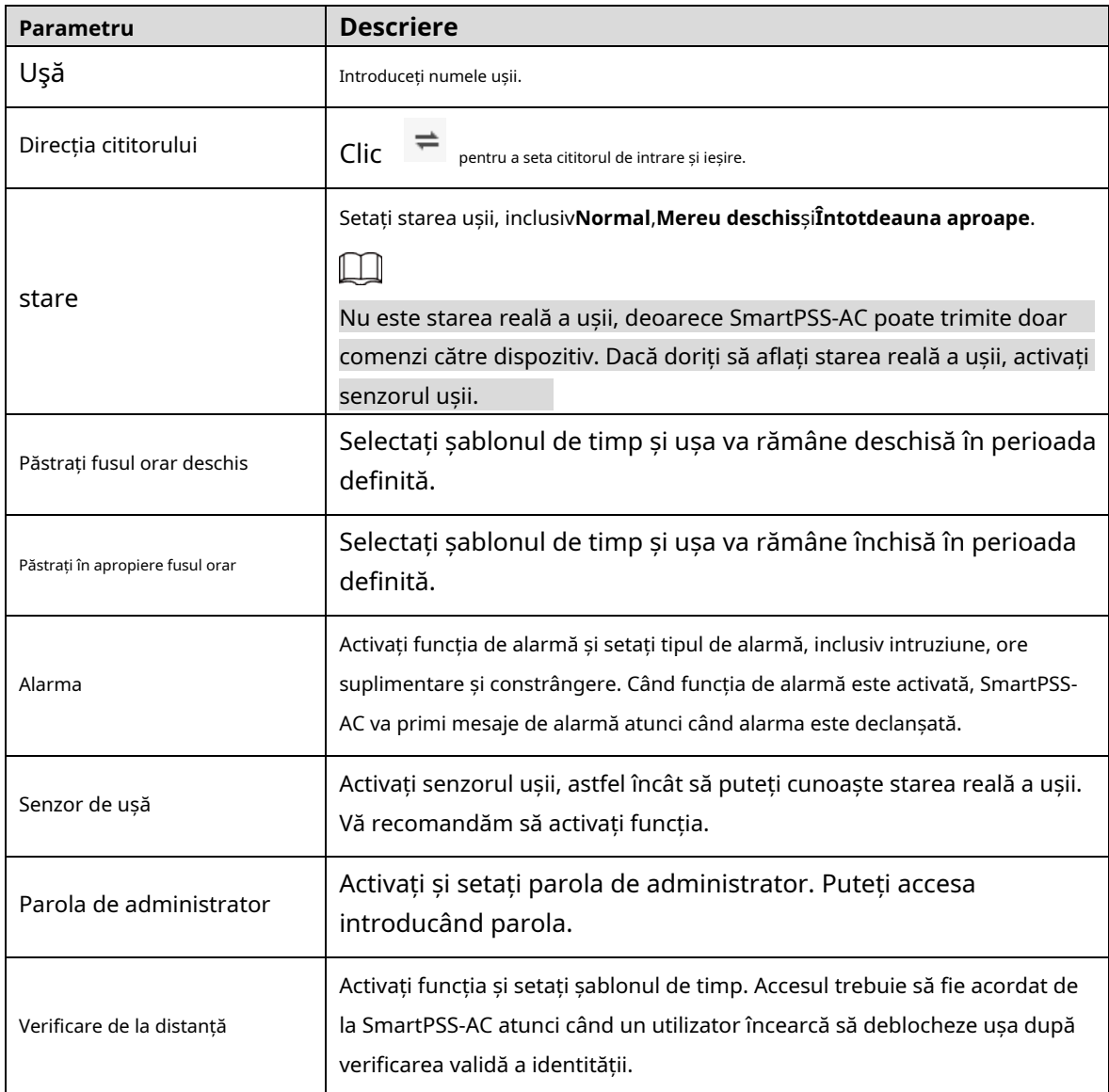

| Parametru                         | <b>Descriere</b>                                                                                                    |  |  |  |  |  |  |
|-----------------------------------|----------------------------------------------------------------------------------------------------|--|--|--|--|--|--|
| Canal de la distanță              | Conectați canalul video cu canalul de acces. Puteți vizualiza videoclipul în<br>timp real al canalului de acces.                                                                                                    |  |  |  |  |  |  |
| Deblocați intervalul de așteptare | Timpul în care ușa rămâne deschisă după deblocarea ușii. Ușa<br>se va închide automat când se termină timpul predefinit.                                                                                                    |  |  |  |  |  |  |
| Închideți Timeout                 | O alarmă este declanșată atunci când ușa rămâne deschisă dincolo de<br>perioada definită. De exemplu, setați durata de închidere la 60 de secunde.<br>Dacă ușa rămâne deschisă mai mult de 60 de secunde, alarma este<br>declanșată.                                                                                                    |  |  |  |  |  |  |
| Modul de deblocare                | Selectati modul de deblocare.<br>Si:Verificați toate metodele de deblocare selectate pentru a deschide ușa. Sau:<br>Verificați una dintre metodele de deblocare selectate pentru a deschide ușa.<br>Deblocați după perioadă de timp: Utilizatorii pot debloca ușa doar prin<br>metode de deblocare predefinite și pe baza orarului.                                                                                                    |  |  |  |  |  |  |
| Modul de memorie                  | După ce glisați cardul o dată, mai mult de o persoană poate trece<br>turnichetul. Există două moduri: Oprit (implicit) și Pornit.<br>Dacă mai multor persoane li se permite accesul prin turnichet, iar una dintre ele<br>nu a început să treacă de turnichet în 5 secunde, sau una dintre ele nu a trecut<br>de turnichet într-o perioadă definită și rămâne peste timp între turnichete,<br>barierele de leagăn vor fi blocate. . În acest moment, trebuie să glisați cardurile<br>de mai multe ori pentru a permite mai multor persoane să treacă continuu<br>turnichetul.<br>În modul memorie, dacă intervalul de trecere a cardului depășește durata de trecere<br>a unei singure persoane, funcția de memorie nu va fi declanșată.<br>Intervalul dintre două verificări de identitate trebuie să fie mai mare decât<br>durata de deblocare a controlerului de acces sau controlerului de acces pentru<br>recunoașterea feței; în caz contrar, va fi luată în considerare o singură verificare<br>de identitate. Intervalul recomandat de verificare a identității este de 2 s până la<br>5 s. În modul de memorie, cel mult 255 de persoane pot trece continuu de<br>turnichet. |  |  |  |  |  |  |
| A doua deblocare                  | După ce oamenii au intrat în turnichet și au declanșat alarmele, nu trebuie<br>să facă un pas înapoi și pot obține identitățile verificate.<br>Numai turnichetele acceptă modul de memorie și funcțiile de deblocare secunde.                                                                                                    |  |  |  |  |  |  |

Step 4 Clic**Salvați**.

### <span id="page-42-0"></span>**3.6.3 Vizualizarea evenimentului istoric**

Evenimentele istorice ale ușii includ evenimente atât pe SmartPSS-AC, cât și pe dispozitive. Extrageți istoricul evenimentelor de pe dispozitive pentru a vă asigura că toate jurnalele de evenimente sunt disponibile pentru a fi căutate.

### Step 1 Clic**Configurare acces>Eveniment istoric**pe pagina de start. Clic

#### Step 2 Manager de acces.

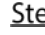

Extrageți evenimentele de la dispozitivul de ușă în local. Clic**Extrage**, setați ora, selectați dispozitivul, apoi faceți clic**Extrage acum**.

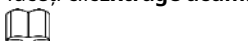

Puteți selecta mai multe dispozitive în același timp.

Figure 3-25 Extrage evenimente

| $\alpha$<br>Sanch.                | ナ Export   L Extract |         |       |          |                                                 |             |            |                     |                                    |         |           |
|-----------------------------------|----------------------|---------|-------|----------|-------------------------------------------------|-------------|------------|---------------------|------------------------------------|---------|-----------|
| v A. Default Group                | Time.                | User ID | Name: | Card No. | Device                                          | Door        |            | Event               | entication Metho- Looses direction |         | Operation |
| ▶ 五 1090510                       | 2020-06-18 10:45:42  |         |       |          | 47125-Q R&                                      | 制御組んで       |            | External Alarm      |                                    |         | 88        |
|                                   | 2020-06-18 10:34:12  |         |       |          | 172123.52.525                                   |             |            | Tamper Alarm        |                                    |         | 88        |
|                                   | 2020-05-18 10:31:17  |         |       |          | 1010127.1701                                    | 111         |            | Door Unclosed Alarm |                                    |         | 88        |
|                                   | 2020-06-18 10:13:20  |         |       |          | JAKAR SKAAR<br>ma.<br>×<br>Export Device Record |             | Close Door |                     |                                    | 88      |           |
|                                   | 2020-05-18 10:13:17  |         |       |          |                                                 |             | Duress.    |                     |                                    | 88      |           |
|                                   | 2020-05-18 10:13:17  |         |       |          | Time:                                           |             |            | or is unlocked      |                                    |         | B2        |
|                                   | 2020-05-18 10:13:17  |         |       | BCOFDE66 | 06/15 00:00-06/18 23:59                         |             | $\Box$     | <b>Jard Unlock</b>  | Card                               | $^{12}$ | 88        |
|                                   | 2020-05-18 10:01:25  |         |       |          |                                                 |             |            | idemal Atarm        |                                    |         | 88        |
|                                   | 2020-06-18 08 54 08  |         |       |          | Device:                                         |             |            | idernal Atarm       |                                    |         | 88        |
|                                   | 2020-05-18 08:53:31  |         |       |          | Search.                                         |             | $\alpha$   | idernal Atarm       |                                    |         | 88        |
|                                   | 2020-06-18 08:53:16  |         |       |          | . <b>J.</b> Default Group                       |             |            | idernal Alarm       |                                    |         | 88        |
|                                   | 2020-06-18 08:53:09  |         |       |          | 3 ASHIMA                                        |             |            | idernal Atarm       |                                    |         | 88        |
|                                   | 2020-06-18 08:53:08  |         |       |          |                                                 |             |            | idemal Alarm        |                                    |         | 88        |
|                                   | 2020-06-18 08:52:37  |         |       |          |                                                 |             |            | idemail Atarm       |                                    |         | 88        |
|                                   | 2020-05-18 08:52:35  |         |       |          |                                                 |             |            | idernal Alarm       |                                    |         | 88        |
|                                   | 2020-06-18 08:52:11  |         |       |          |                                                 |             |            | idemal Alarm        |                                    |         | 88        |
|                                   | 2020-05-18 08 39 14  | 30080   | 30080 | 134      |                                                 |             |            | te Recognition      | Face Recog.                        | $^{18}$ | 88        |
|                                   | 2020-05-18 08:39:05  | 30080   | 30080 | 134      |                                                 |             |            | le Recognition      | Face Recog                         | 111     | 88        |
| Event:                            | 2020-05-18 08:32:42  |         |       |          |                                                 |             |            | hregistered or lost | Face Recog.                        |         | 88        |
| All<br>٠                          | 2020-05-18 08:30:55  |         |       |          | 4                                               | Extract Now | Cancel:    | Diose Door          |                                    |         | 88        |
| ٠                                 |                      |         |       |          |                                                 |             |            |                     |                                    |         |           |
| Time:                             |                      |         |       |          |                                                 |             |            |                     |                                    |         |           |
| $\Box$<br>06/18 00:00-06/18 23:59 |                      |         |       |          |                                                 |             |            |                     |                                    |         |           |
| User ID/Card No:                  |                      |         |       |          |                                                 |             |            |                     |                                    |         |           |

Step 4 Setați condițiile de filtrare, apoi faceți clic**Căutare**.

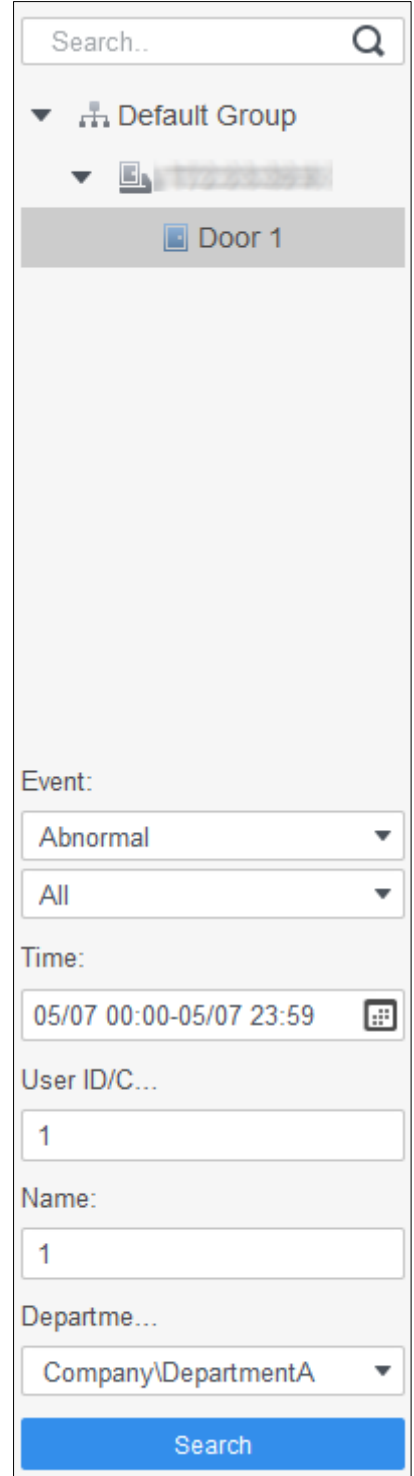

Figure 3-26 Căutați evenimente prin filtrarea condițiilor

### <span id="page-43-0"></span>**Managementul accesului**

### <span id="page-43-1"></span>**3.7.1 Accesul la ușă controlat de la distanță**

Puteți controla ușa de la distanță prin SmartPSS AC.

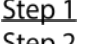

- Clic**Manager de acces**pe pagina de pornire sau faceți clic**Ghid de acces >** . Step 2 Controlați de la distanță accesul ușii. Există două metode.
	- Metoda 1: Selectați ușa, faceți clic dreapta și selectați**Deschis**. -

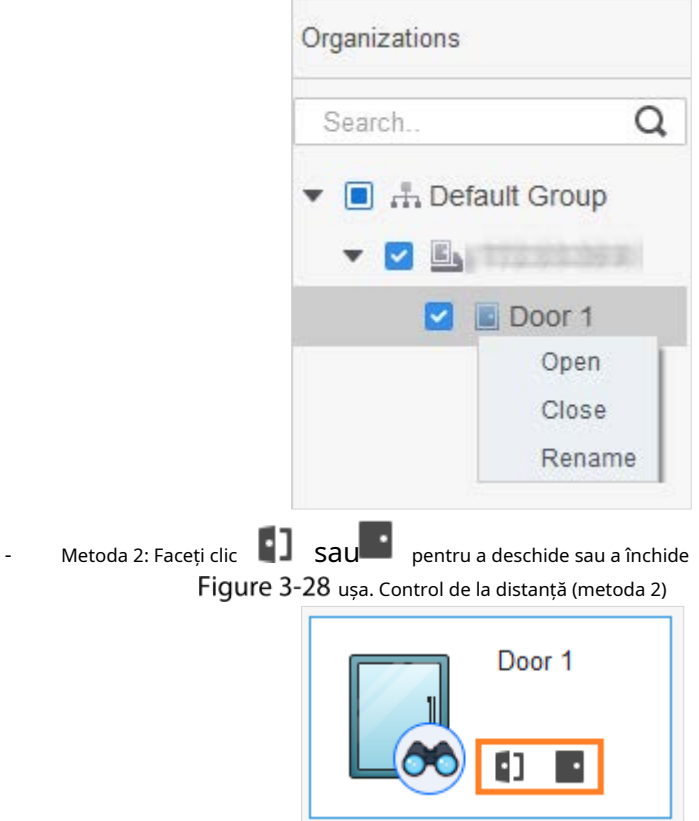

Figure 3-27 Control de la distanță (metoda 1)

### <span id="page-44-0"></span>**3.7.2 Setarea stării ușii**

După setarea stării mereu deschis sau întotdeauna închis, ușa rămâne deschisă sau închisă tot timpul. Puteți da clic**Normal**pentru a restabili starea ușii la normal, astfel încât utilizatorii să poată debloca ușa după verificarea identității.

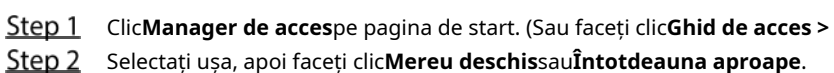

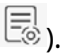

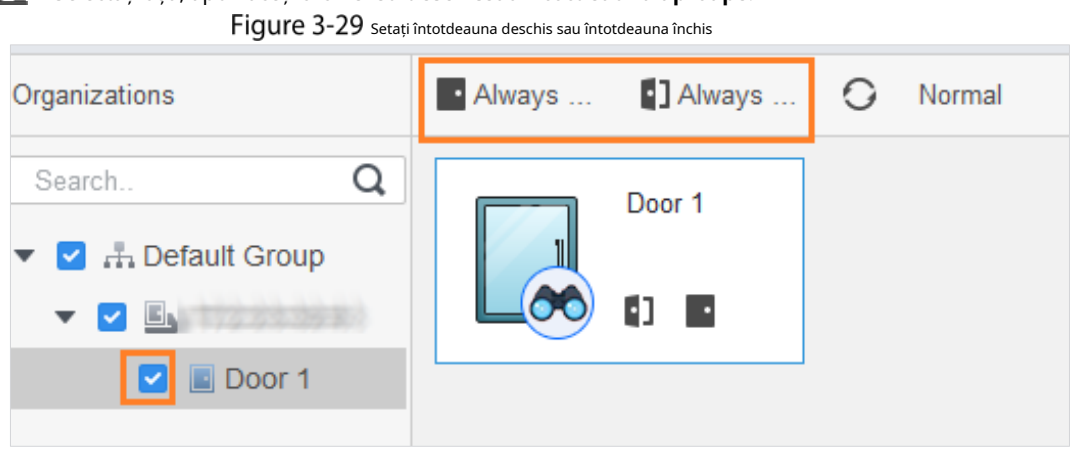

### <span id="page-45-0"></span>**Configurarea legăturii alarmei**

După ce configurați conectarea alarmelor, alarmele vor fi declanșate. Pentru detalii, consultați manualul de utilizare al SmartPss AC. Această secțiune folosește alarma de intruziune ca exemplu.

- Configurați conexiuni de alarmă externe conectate la controlerul de acces, cum ar fi alarma de fum. Configurați
- legături ale evenimentelor controlerului de acces.
	- $\Diamond$ Eveniment de alarmă
	- $\Diamond$ Eveniment anormal
	- $\Diamond$ Eveniment normal

Step 1 Clic**Configurare eveniment** pe pagina de start.

Step 2 Selectați ușa și selectați**Eveniment de alarmă > Eveniment de intruziune**. Porniți

**Step 3 Eveniment de intruziune**. Configurați conexiunea alarmei de intruziune.

Step 4

- Activați alarma sonoră.

Apasă pe**Notifică**fila și porniți**Sunet de alarmă**. Când apar evenimente de intruziune, sunt declanșate alarme sonore.

- Trimite e-mail.

1) Porniți**Trimite e-mail**și confirmați pentru a seta SMTP.

2) Configurați SMTP, cum ar fi adresa serverului, numărul portului și modul de criptare.

Când apar evenimente de intruziune, sistemul trimite notificări de alarmă prin e-mail la receptorul specificat.

#### Figure 3-30 Configurați alarma de intruziune

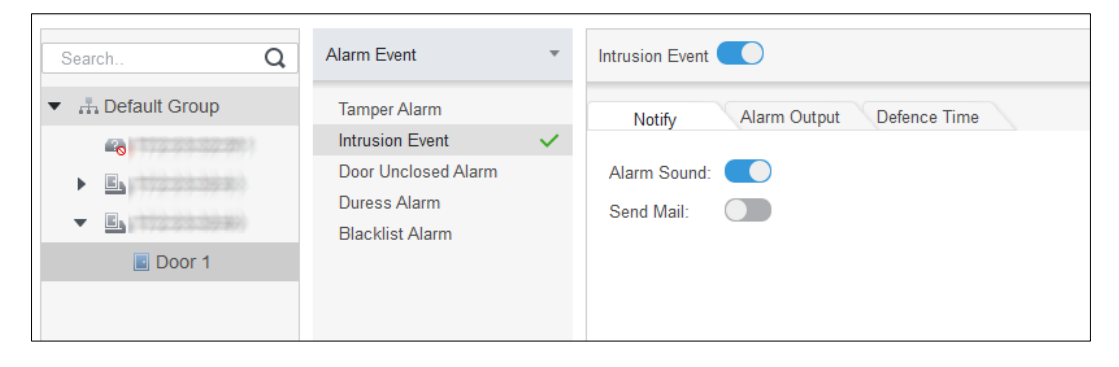

- Configurați ieșirea alarmei.

1) Faceți clic**Ieșire de alarmă**fila.

2) Selectați dispozitivul care acceptă ieșirea alarmei, apoi selectați portul de ieșire alarmă.

3) Porniți**Deschidere automată**pentru conectarea alarmei.

4) Setați durata alarmei.

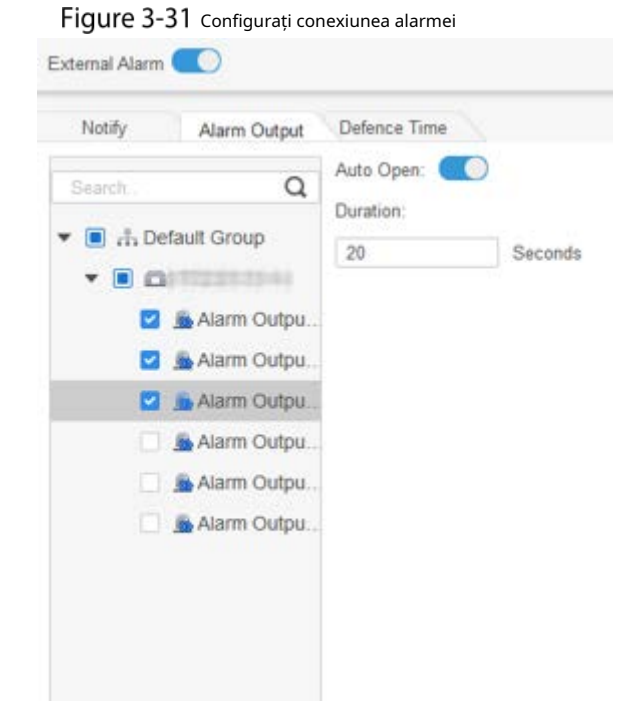

- Setați perioade de armare. Există două metode.
	- Metoda 1: Mutați cursorul pentru a seta perioade. Când cursorul este creion, faceți clic pentru a adăuga puncte; când cursorul este șters, faceți clic pentru a elimina punctele. Zona verde sunt perioadele de armare

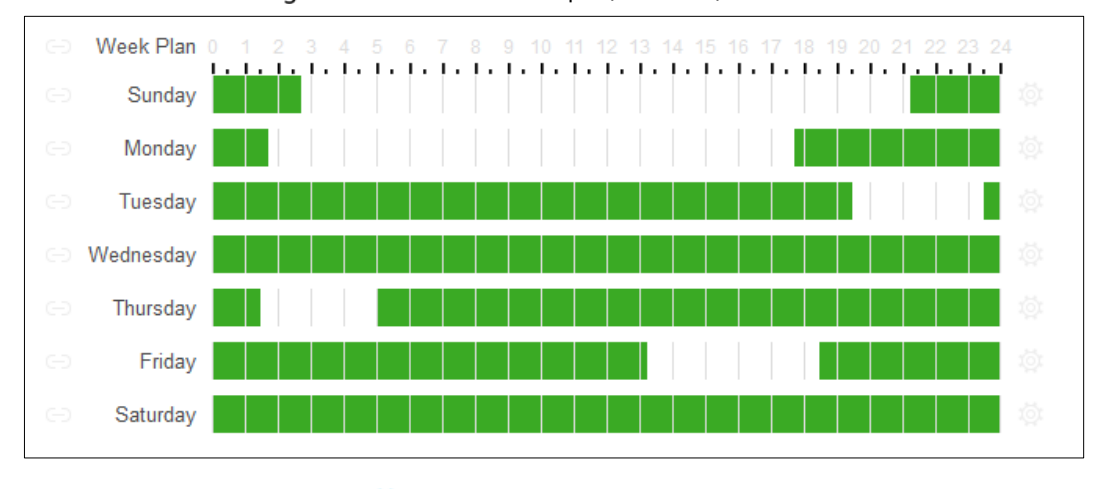

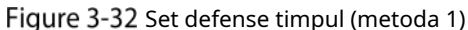

-Metoda 2: Faceți clic pentru a seta perioadele de armare, apoi faceți clic**Bine**.

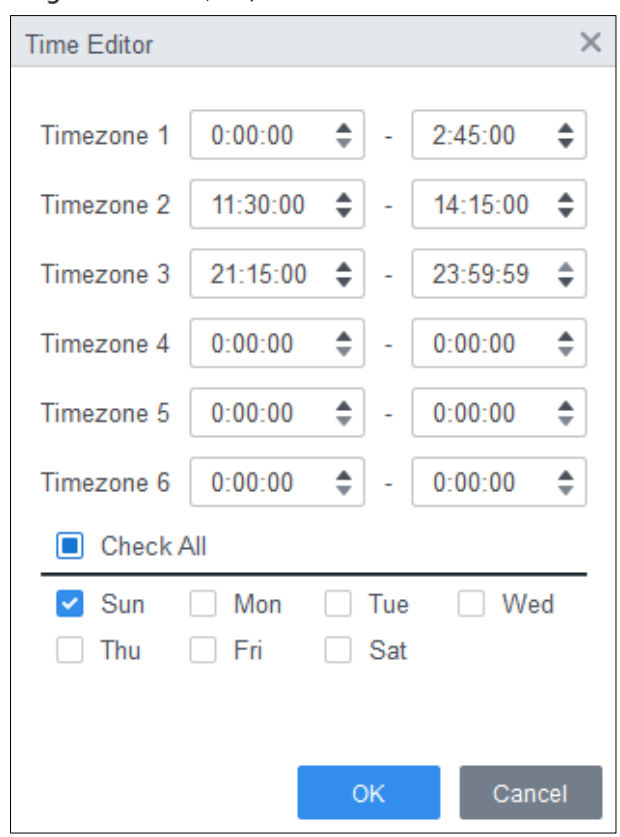

Figure 3-33 Setați timpul de armare (metoda 2)

(Opțional) Dacă doriți să setați aceleași perioade de armare pentru alt controler de acces, faceți clic**Copiaza in**, selectați controlerul de acces, apoi faceți clic**Bine**. Clic**Salvați**.

Step 6

## **4 Configurare ConfigTool**

<span id="page-48-0"></span>ConfigTool este folosit în principal pentru a configura și întreține dispozitivul.

## $\bigwedge$

Nu utilizați ConfigTool și SmartPSS AC în același timp, altfel poate provoca rezultate anormale când cauți dispozitive.

### <span id="page-48-1"></span>**4.1 Inițializare**

Înainte de inițializare, asigurați-vă că Dispozitivul și computerul sunt în aceeași rețea.

Step 1 Căutați dispozitivul prin ConfigTool. 1) Faceți

dublu clic pe ConfigTool pentru a-l deschide.

2) Faceți clic**Setare de căutare**, introduceți intervalul de segmente de rețea, apoi faceți clic**Bine**.

3) Selectați dispozitivul neinițializat, apoi faceți clic**Inițializați**.

Figure 4-1 Căutați dispozitivul

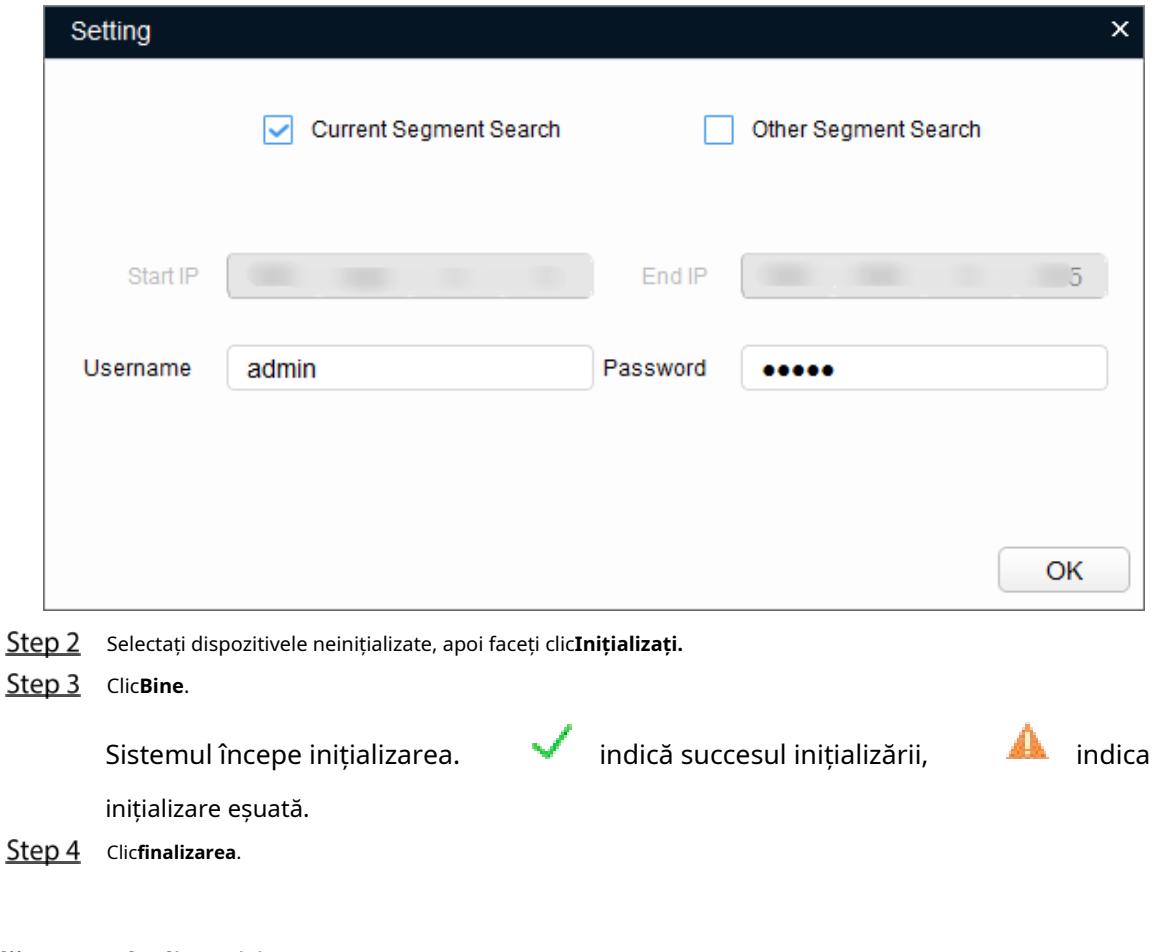

### <span id="page-48-2"></span>**4.2** Adăugarea de dispozitive

Puteți adăuga unul sau mai multe dispozitive.

 $\square$ 

Asigurați-vă că Dispozitivul și computerul pe care este instalat ConfigTool sunt conectate; în caz contrar, ConfigTool nu poate găsi dispozitivul.

### <span id="page-49-0"></span>**4.2.1 Adăugarea dispozitivului individual**

- Step 1 Clic **B**
- Step 2 ClicAdăugare manuală.
- Select**t Adresa IP**sau**SN dispozitiv**din**Adăugați tip**listă.

Figure 4-2 Adăugați manual (adresă IP)

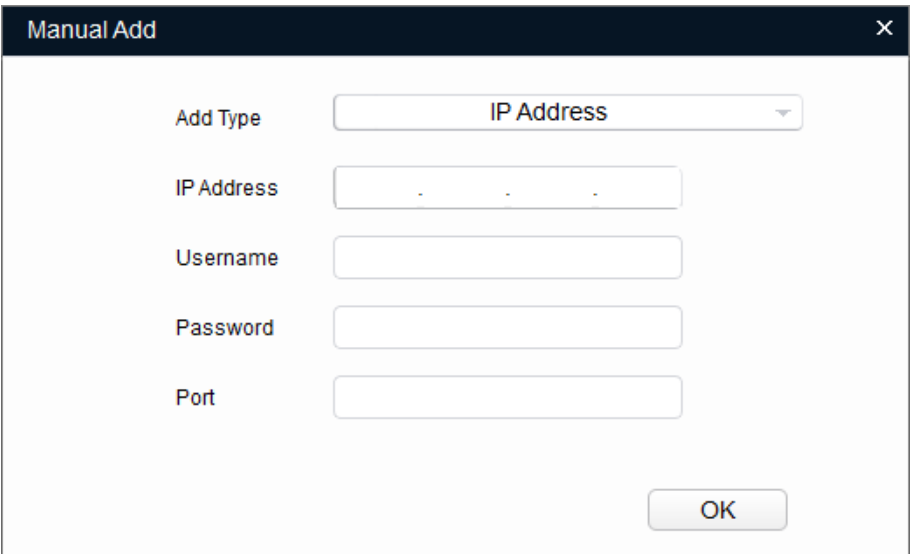

Figure 4-3 Adăugați manual (numărul dispozitivului)

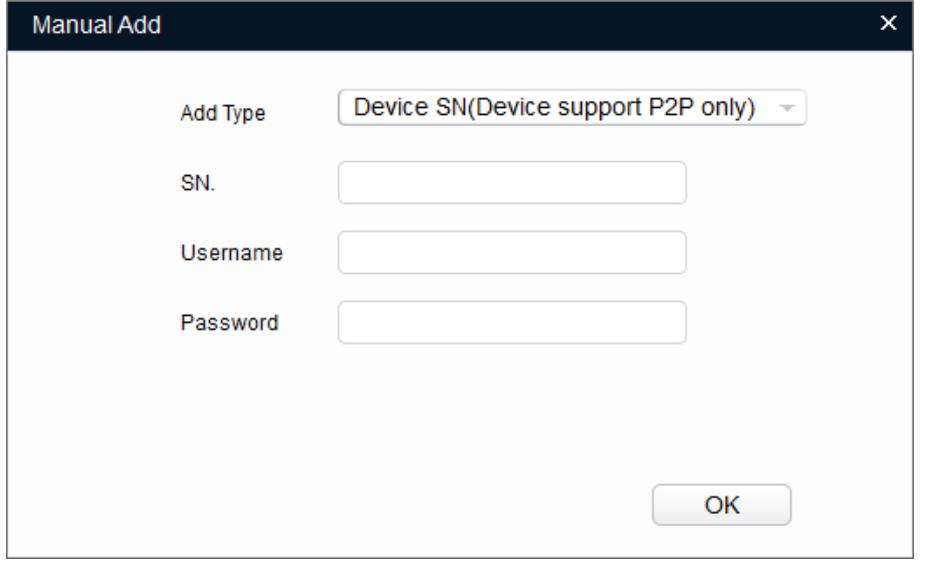

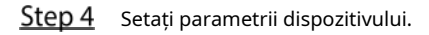

Tabelul 4-1 Parametri de adăugare manuală

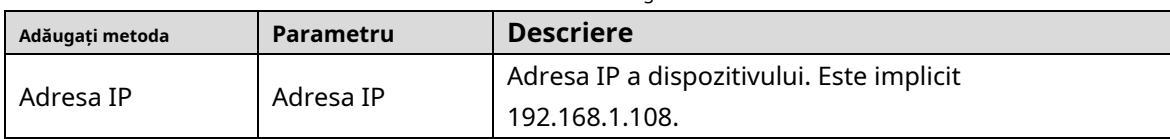

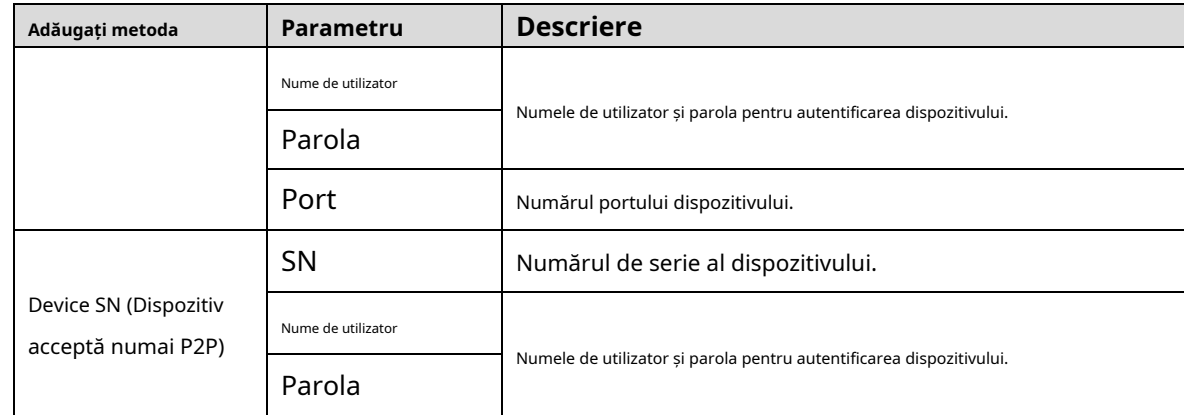

#### Step 5 Clic**Bine**.

Dispozitivul adăugat se afișează în lista de dispozitive.

### <span id="page-50-0"></span>**4.2.2 Adăugarea dispozitivului în loturi**

Puteți adăuga mai multe dispozitive prin căutarea dispozitivelor sau importând șablonul.

### **4.2.2.1 Adăugarea prin căutare**

Puteți adăuga mai multe dispozitive căutând segmentul de rețea curent sau alt segment de rețea.

 $\Box$ 

Puteți seta condițiile de filtrare pentru a căuta dispozitive.

Step 1 Clic  $\bullet$  Search setting

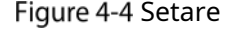

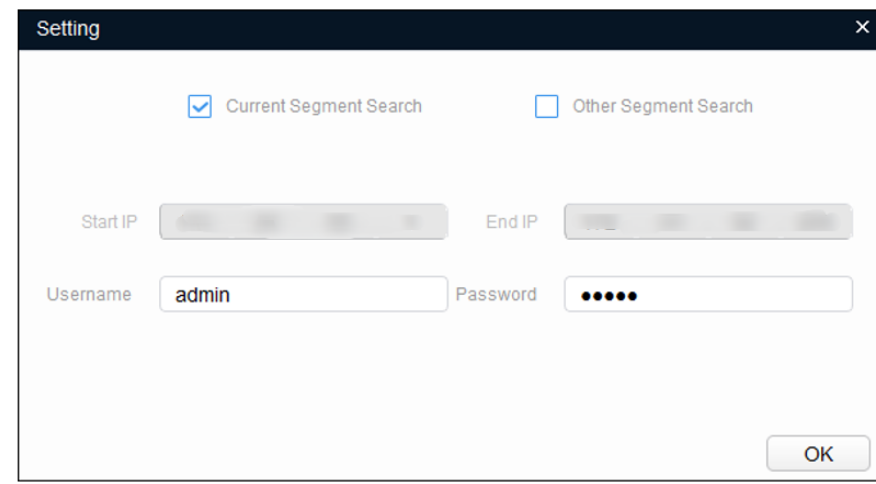

Step 2 Selectați metodele de căutare.

Căutarea segmentului curent -

Selectați**Căutarea segmentului curent**. Introduceți numele de utilizator și parola. Sistemul va căuta dispozitive în consecință.

Căutare alt segment -

Selectați**Căutare alt segment**. Introduceți adresa IP de început și adresa IP de final. Introduceți numele de utilizator și parola. Sistemul va căuta dispozitive în consecință.

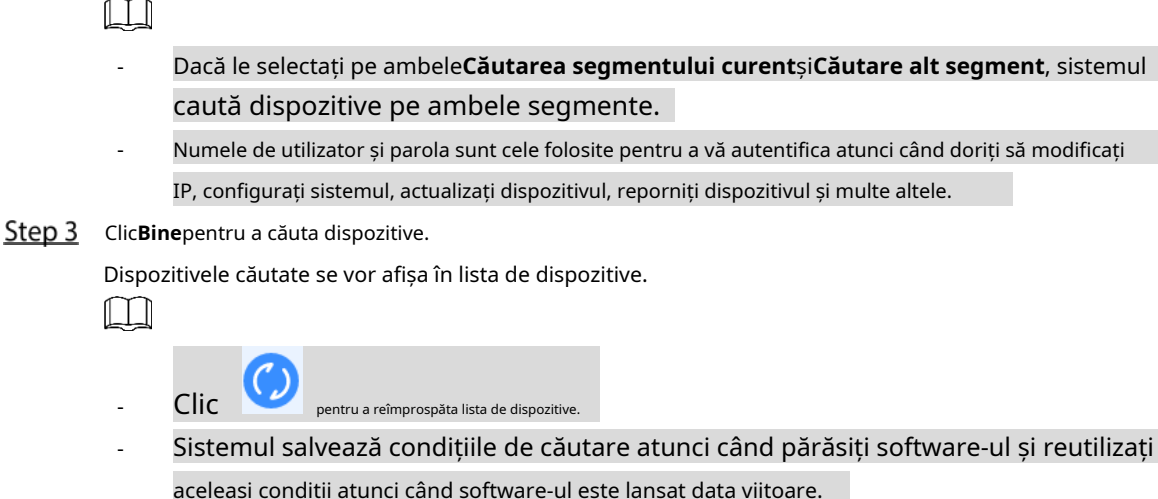

### **4.2.2.2 Adăugarea prin importul șablonului dispozitivului**

Puteți adăuga dispozitivele importând un șablon Excel. Puteți importa până la 1000 de dispozitive.

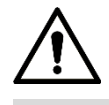

Închideți fișierul șablon înainte de a importa dispozitivele; în caz contrar, importul va eșua.

- Step 1 Clic <sup>(</sup> $\mathbb{R}$ , selectați un dispozitiv, apoi faceți clic**Export**pentru a exporta un șablon de dispozitiv.
- Step 2 Urmați instrucțiunile de pe ecran pentru a salva fișierul șablon local.
- Step 3 Deschideți fișierul șablon, modificați informațiile existente despre dispozitiv în informațiile dispozitivelor pe care doriți să le adăugați.
- Importați șablonul. Clic**Import**, selectați șablonul și faceți clic**Deschis**. Sistemul începe să importe dispozitivele.
- Step 5 Clic**Bine**.

Dispozitivele nou importate se afișează în lista de dispozitive.

### <span id="page-51-0"></span>**Configurarea controlerului de acces**

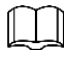

Capturile de ecran și parametrii pot fi diferiți în funcție de tipurile și modelele de dispozitive.

Step 1 Clic  $\mathbb{R}$  pe meniul principal.

- Faceți clic pe controlerul de acces pe care doriți să-l configurați în lista de dispozitive, apoi faceți clic**Obțineți informații despre dispozitiv**.
- (Opțional) Dacă se afișează pagina de conectare, introduceți numele de utilizator și parola, apoi faceți clic**Bine**. Setați

Step 4 parametrii controlerului de acces.

### Figure 4-5 Configurați controlerul de acces

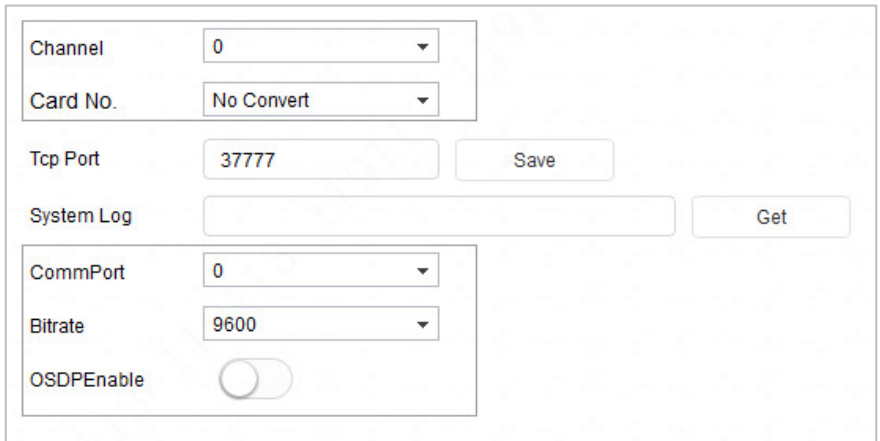

Tabelul 4-2 Parametrii controlerului de acces

| <b>Parametru</b>     | <b>Descriere</b>                                                                            |  |  |  |  |  |  |
|----------------------|---------------------------------------------------------------------------------------------|--|--|--|--|--|--|
| Canal                | Selectați canalul pentru a seta parametrii.                                                 |  |  |  |  |  |  |
|                      | Setați regula de procesare a numărului de card pentru controlerul de acces. EsteFără        |  |  |  |  |  |  |
|                      | conversieîn mod implicit. Când rezultatul citirii cardului nu se potrivește cu numărul real |  |  |  |  |  |  |
|                      | al cardului, selectațiByte inverssauHIDpro Convert.                                         |  |  |  |  |  |  |
|                      | Byte invers: Când controlerul de acces funcționează cu cititoare terțe, iar                 |  |  |  |  |  |  |
|                      | numărul cardului citit de cititorul de carduri este în ordine inversă față de               |  |  |  |  |  |  |
| Card Nr.             | numărul real al cardului. De exemplu, numărul cardului citit de cititorul de                |  |  |  |  |  |  |
|                      | carduri este hexazecimal 12345678, în timp ce numărul real al cardului este                 |  |  |  |  |  |  |
|                      | hexazecimal 78563412 și puteți selecta <b>Byte invers</b> .                                 |  |  |  |  |  |  |
|                      | HIDpro Convert: Când controlerul de acces funcționează cu cititoare HID                     |  |  |  |  |  |  |
|                      | Wiegand, iar numărul cardului citit de cititorul de carduri se potrivește cu                |  |  |  |  |  |  |
|                      | numărul real al cardului, puteți selecta HIDpro Revert pentru a le potrivi. De              |  |  |  |  |  |  |
|                      | exemplu, numărul cardului citit de cititorul de carduri este hexazecimal                    |  |  |  |  |  |  |
|                      | 1BAB96, în timp ce numărul real al cardului este hexazecimal 78123456,                      |  |  |  |  |  |  |
| Port TCP             | Modificați numărul portului TCP al dispozitivului.                                          |  |  |  |  |  |  |
| SysLog               | Clicobținepentru a selecta o cale de stocare pentru jurnalele de sistem.                    |  |  |  |  |  |  |
| CommPort             | Selectați cititorul pentru a seta rata de biți și pentru a activa OSDP.                     |  |  |  |  |  |  |
| Rata de biti         | Dacă citirea cardului este lentă, puteți crește rata de biți. Este 9600 implicit.           |  |  |  |  |  |  |
|                      | Când controlerul de acces lucrează cu cititoare terțe prin protocolul                       |  |  |  |  |  |  |
| <b>Activare OSDP</b> | ODSP, activați ODSP.                                                                        |  |  |  |  |  |  |

(Opțional) Faceți clic**Aplica pentru**, selectați dispozitivele cărora trebuie să aplicați parametrii configurați, apoi faceți clic**Config**.

 $\blacktriangleright$  indică succesul aplicației; Detalii. indică faptul că aplicația a eșuat. Puteți da clic pe ele pentru a le vizualiza

### <span id="page-52-0"></span>**Modificarea parolei dispozitivului**

Puteți modifica parola de conectare a dispozitivului.

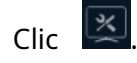

Step 2 Apasă pe**Parola dispozitivului**fila.

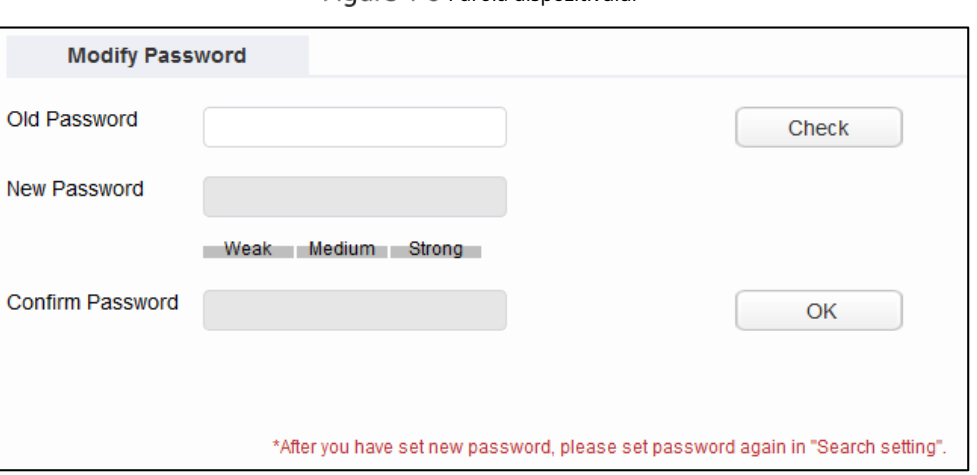

### Figure 4-6 Parola dispozitivului

Step 3 Clic  $\blacktriangleright$  lângă tipul de dispozitiv, apoi selectați unul sau mai multe dispozitive.

Dacă selectați mai multe dispozitive, parolele de conectare trebuie să fie aceleași.

### Step 4 Setați parola.

 $\Box$ 

Urmați indicația privind nivelul de securitate al parolei pentru a seta o nouă parolă.

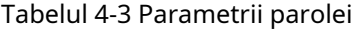

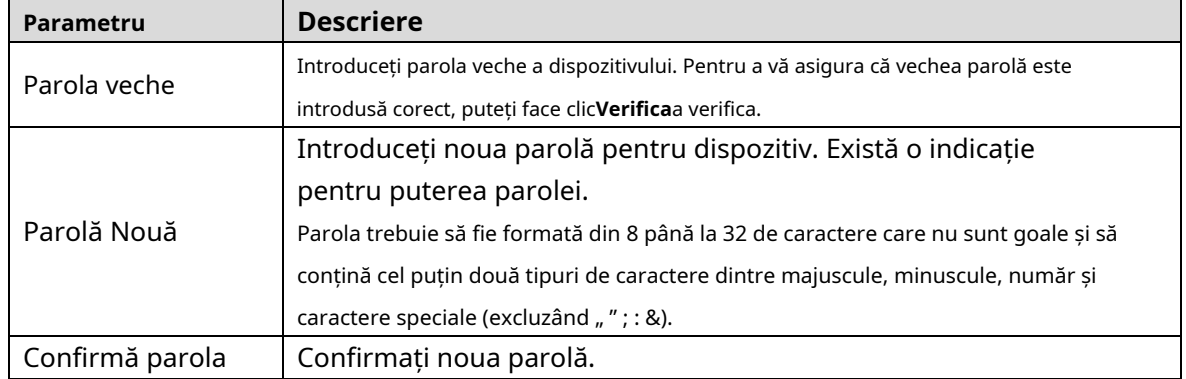

Step 5 ClicBinepentru a finaliza modificarea.

## <span id="page-54-0"></span>**Appendix 1 Recomandări de securitate cibernetică**

#### **Acțiuni obligatorii care trebuie întreprinse pentru securitatea de bază a rețelei**

#### **dispozitivului: 1. Utilizați parole puternice**

Consultați următoarele sugestii pentru a seta parole:

- Lungimea nu trebuie să fie mai mică de 8 caractere.
- Includeți cel puțin două tipuri de personaje; tipurile de caractere includ litere mari și mici, numere și simboluri.
- Nu conține numele contului sau numele contului în ordine inversă. Nu -
- utilizați caractere continue, cum ar fi 123, abc etc. -
- Nu utilizați caractere suprapuse, cum ar fi 111, aaa etc. -

### **2. Actualizați firmware-ul și software-ul client la timp**

- Conform procedurii standard din industria tehnologiei, vă recomandăm să păstrați firmware-ul dispozitivului (cum ar fi NVR, DVR, cameră IP etc.) actualizat pentru a vă asigura că sistemul este echipat cu cele mai recente corecții și corecții de securitate. Când dispozitivul este conectat la rețeaua publică, se recomandă activarea funcției de "verificare automată a actualizărilor" pentru a obține informații în timp util despre actualizările de firmware lansate de producător.
- Vă sugerăm să descărcați și să utilizați cea mai recentă versiune a software-ului client.

#### **Recomandări "Îmi place" pentru a îmbunătăți securitatea rețelei dispozitivului**

### **dvs.: 1. Protecție fizică**

Vă sugerăm să efectuați protecție fizică a dispozitivului, în special a dispozitivelor de stocare. De exemplu, plasați dispozitivul într-o sală de calculatoare și un cabinet special și implementați permisiunea de control al accesului bine făcută și gestionarea cheilor pentru a împiedica personalul neautorizat să efectueze contacte fizice, cum ar fi deteriorarea hardware-ului, conexiunea neautorizată a dispozitivului amovibil (cum ar fi un disc flash USB , port serial), etc.

#### **2. Schimbați parolele în mod regulat**

Vă sugerăm să schimbați parolele în mod regulat pentru a reduce riscul de a fi ghicit sau spart.

#### **3. Setați și actualizați parolele Resetare informații la timp**

Dispozitivul acceptă funcția de resetare a parolei. Vă rugăm să configurați informațiile aferente pentru resetarea parolei la timp, inclusiv cutia poștală a utilizatorului final și întrebările privind protecția cu parolă. Dacă informațiile se modifică, vă rugăm să le modificați din timp. Când setați întrebări privind protecția cu parolă, se recomandă să nu le folosiți pe cele care pot fi ușor de ghicit.

#### **4. Activați Blocarea contului**

Funcția de blocare a contului este activată în mod implicit și vă recomandăm să o păstrați activată pentru a garanta securitatea contului. Dacă un atacator încearcă să se conecteze cu parola greșită de mai multe ori, contul corespunzător și adresa IP sursă vor fi blocate.

#### **5. Schimbați HTTP implicit și alte porturi de servicii**

Vă sugerăm să schimbați HTTP implicit și alte porturi de serviciu în orice set de numere între 1024– 65535, reducând riscul ca persoanele din afară să poată ghici ce porturi utilizați.

#### **6. Activați HTTPS**

Vă sugerăm să activați HTTPS, astfel încât să vizitați serviciul Web printr-un canal de comunicare securizat.

#### **7. Legarea adresei MAC**

Vă recomandăm să legați adresa IP și MAC a gateway-ului de dispozitiv, reducând astfel

riscul de falsificare ARP.

#### **8. Alocați conturi și privilegii în mod rezonabil**

În conformitate cu cerințele de afaceri și de management, adăugați în mod rezonabil utilizatori și atribuiți-le un set minim de permisiuni.

#### **9. Dezactivați Serviciile inutile și alegeți moduri sigure**

Dacă nu este necesar, se recomandă dezactivarea unor servicii precum SNMP, SMTP, UPnP etc., pentru a reduce riscurile.

Dacă este necesar, este foarte recomandat să utilizați moduri sigure, inclusiv, dar fără a se limita la următoarele servicii:

- SNMP: Alegeți SNMP v3 și configurați parole puternice de criptare și parole de autentificare.
- SMTP: Alegeți TLS pentru a accesa serverul de cutie -
- poștală. FTP: alegeți SFTP și configurați parole puternice. -
- Hotspot AP: alegeți modul de criptare WPA2-PSK și configurați parole puternice. -

#### **10. Transmisie criptată audio și video**

Dacă conținutul datelor dvs. audio și video este foarte important sau sensibil, vă recomandăm să utilizați funcția de transmisie criptată, pentru a reduce riscul ca datele audio și video să fie furate în timpul transmisiei.

Memento: transmisia criptată va cauza o oarecare pierdere a eficienței transmisiei.

#### **11. Audit Securizat**

- Verificați utilizatorii online: vă sugerăm să verificați în mod regulat utilizatorii online pentru a vedea dacă dispozitivul este conectat fără autorizație.
- Verificați jurnalul dispozitivului: prin vizualizarea jurnalelor, puteți cunoaște adresele IP care au fost utilizate pentru a vă conecta la dispozitivele dvs. și operațiunile cheie ale acestora. -

#### **12. Jurnal de rețea**

Datorită capacității limitate de stocare a dispozitivului, jurnalul stocat este limitat. Dacă trebuie să salvați jurnalul pentru o perioadă lungă de timp, se recomandă să activați funcția de jurnal de rețea pentru a vă asigura că jurnalele critice sunt sincronizate cu serverul de jurnal de rețea pentru urmărire.

#### **13. Construiți un mediu de rețea sigur**

Pentru a asigura mai bine siguranța dispozitivului și pentru a reduce potențialele riscuri cibernetice, vă recomandăm:

- Dezactivați funcția de mapare porturi a routerului pentru a evita accesul direct la dispozitivele intranet din rețeaua externă.
- Rețeaua ar trebui să fie partiționată și izolată în funcție de nevoile reale ale rețelei. Dacă nu există cerințe de comunicare între două subrețele, se recomandă utilizarea VLAN, network GAP și alte tehnologii pentru a partiționa rețeaua, astfel încât să obțineți efectul de izolare a rețelei. -
- Stabiliți sistemul de autentificare a accesului 802.1x pentru a reduce riscul accesului neautorizat la rețelele private. -
- Activați funcția de filtrare a adreselor IP/MAC pentru a limita intervalul de gazde permise să acceseze dispozitivul. -